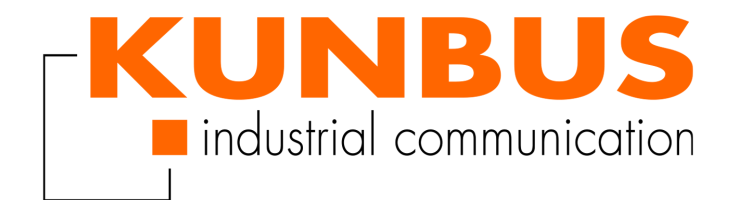

# Anwenderhandbuch Gateway PROFINET IRT Slave

DO0412R00 • 31.03.2022

# Inhaltsverzeichnis

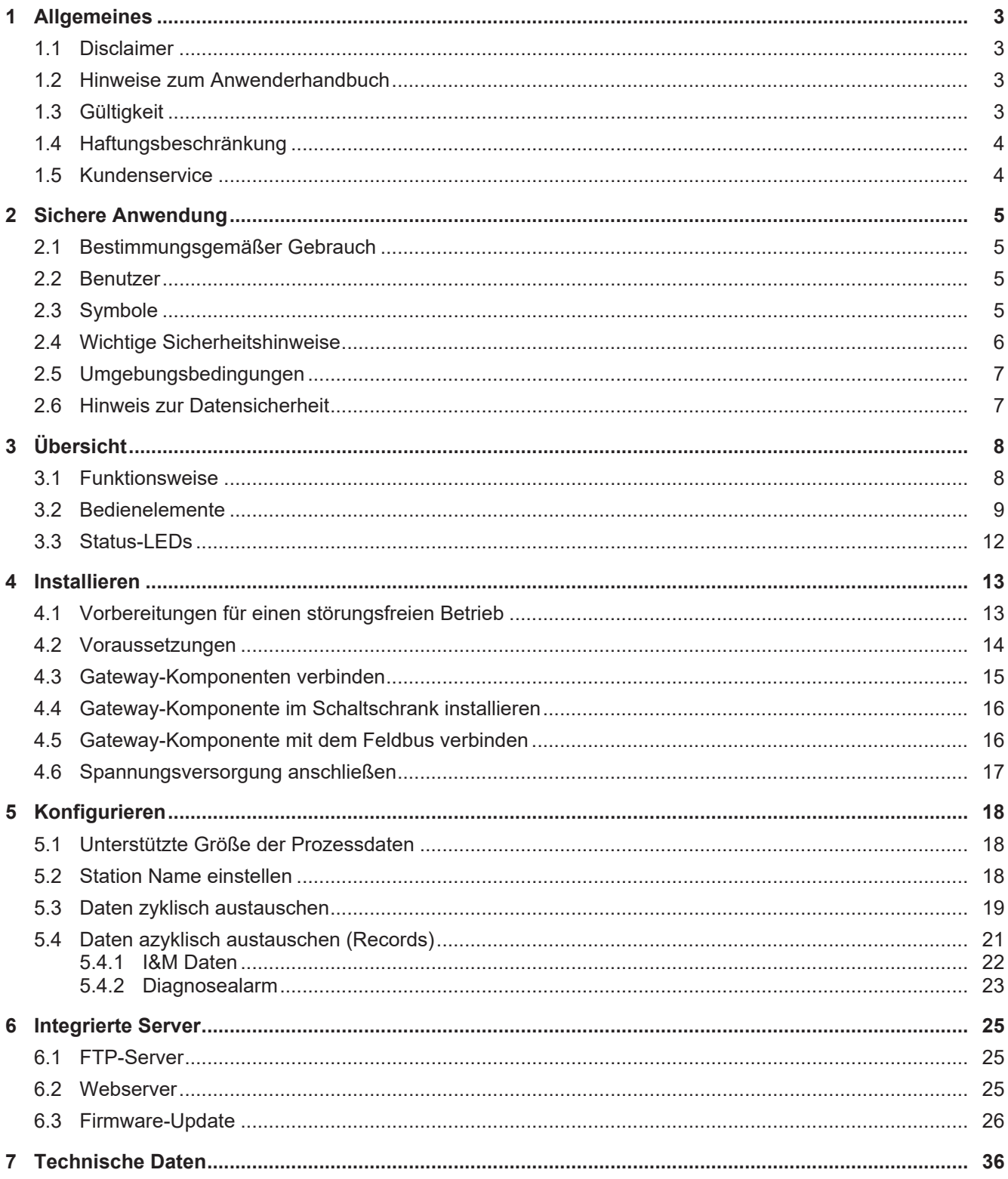

# <span id="page-2-0"></span>1 Allgemeines

## <span id="page-2-1"></span>1.1 Disclaimer

© 2022 KUNBUS GmbH, Denkendorf (Deutschland)

Die Inhalte dieses Dokuments wurden von der KUNBUS GmbH mit der größtmöglichen Sorgfalt erstellt. Aufgrund der technischen Weiterentwicklung behält sich die KUNBUS GmbH das Recht vor, die Inhalte dieses Dokuments ohne vorherige Ankündigung zu ändern oder auszutauschen. Die aktuelle Version des Dokuments erhalten Sie immer auf unserer Homepage: www.kunbus.de

Die KUNBUS GmbH haftet ausschließlich in dem Umfang, der in den AGB festgelegt ist (www.kunbus.de/agb.html).

Die in diesem Dokument veröffentlichten Inhalte sind urheberrechtlich geschützt. Eine Vervielfältigung oder Verwendung ist für den innerbetrieblichen Bedarf des Benutzers gestattet. Vervielfältigungen oder Verwendung für andere Zwecke sind ohne ausdrückliche, schriftliche Zustimmung der KUNBUS GmbH nicht gestattet. Zuwiderhandlungen verpflichten zu Schadensersatz.

#### **Markenschutz**

KUNBUS ist eine eingetragene Marke der KUNBUS GmbH Windows® und Microsoft® sind eingetragene Marken der Microsoft Corp.

KUNBUS GmbH Heerweg 15 C 73770 Denkendorf Deutschland [www.kunbus.com](http://www.kunbus.de)

## <span id="page-2-2"></span>1.2 Hinweise zum Anwenderhandbuch

Dieses Anwenderhandbuch stellt wichtige technische Informationen zur Verfügung, die Ihnen als Anwender eine effiziente, sichere und komfortable Integration der Gateways in Ihre Anwendungen und Systeme ermöglichen. Es wendet sich an ausgebildetes Fachpersonal, bei dem fundiertes Wissen im Bereich der elektronischen Schaltungen und Kenntnisse von PROFINET vorausgesetzt werden.

Als Bestandteil des Produkts sollen die hier zur Verfügung gestellten Informationen aufbewahrt und dem Benutzer zugänglich gemacht werden.

## <span id="page-2-3"></span>1.3 Gültigkeit

Dieses Dokument beschreibt die Anwendung des KUNBUS Gateway Moduls mit der Produktnummer:

– PR100074, Release 05

## <span id="page-3-0"></span>1.4 Haftungsbeschränkung

Der Gewährleistungs- und Haftungsanspruch erlischt, wenn:

- das Produkt unsachgemäß verwendet wurde,
- die Schäden auf Nichtbeachtung der Bedienungsanleitung zurückzuführen sind,
- Schäden durch nicht ausreichend qualifiziertes Personal entstehen,
- <span id="page-3-1"></span>– Schäden durch technische Veränderung am Produkt entstehen (z. B. Lötarbeiten).

## 1.5 Kundenservice

Bei Fragen oder Anregungen zum Produkt freuen wir uns auf Ihre Kontaktaufnahme: KUNBUS GmbH Heerweg 15 C 73770 Denkendorf **Deutschland** 

[support@kunbus.com](mailto:support@kunbus.com) [www.kunbus.com](http://www.kunbus.de)

# <span id="page-4-0"></span>2 Sichere Anwendung

## <span id="page-4-1"></span>2.1 Bestimmungsgemäßer Gebrauch

Die modulare Gateway-Komponente ist Teil eines Gateways, das bei Bedarf mit einer anderen modularen Gateway-Komponente oder einem RevPi Core/Connect von KUNBUS kombiniert werden kann.

Die modulare Gateway-Komponente ist dazu entwickelt, Daten von einem bestimmten Protokoll an eine Steuerung oder eine andere Gateway-Komponente weiterzuleiten.

Ein anderer Einsatz ist nicht vorgesehen. Wenn Sie das Gerät nicht bestimmungsgemäß verwenden, können Sach- und Personenschäden die Folge sein.

### <span id="page-4-2"></span>2.2 Benutzer

Das Gateway darf nur von qualifiziertem Fachpersonal montiert, installiert und in Betrieb genommen werden. Vor der Montage ist es zwingend erforderlich, dass diese Dokumentation sorgfältig gelesen und verstanden wurde. Es wird Fachwissen in folgenden Gebieten vorausgesetzt:

- elektronische Schaltungen,
- Grundlagen von PROFINET,
- Arbeiten in elektrostatisch geschützten Bereichen,
- vor Ort gültige Regeln und Vorschriften zur Arbeitssicherheit.

## <span id="page-4-3"></span>2.3 Symbole

Die verwendeten Symbole haben folgende Bedeutung:

### **GEFAHR**

#### **Gefahr**

Beachten Sie diesen Hinweis unbedingt!

Es existiert eine Gefahrenquelle, die zu schweren Verletzungen und zum Tod führen kann.

### **VORSICHT**

#### **Vorsicht**

Es existiert eine Gefahrenquelle, die geringe Verletzungen und Sachschaden zur Folge haben kann.

### **HINWEIS**

#### **Hinweis**

Es existiert eine Gefahrenquelle, die Sachschaden zur Folge haben kann.

## <span id="page-5-0"></span>2.4 Wichtige Sicherheitshinweise

### **GEFAHR**

#### **Explosionsgefahr**

Die modularen Gateways entsprechen nicht den Anforderungen der ATEX-Richtlinie. Deshalb sind sie für einen Einsatz in explosionsgefährdeter Umgebung nicht geeignet.

a) Setzen Sie die modularen Gateways nicht in explosionsgefährdeter Umgebung ein.

### **A VORSICHT**

#### **Elektrischer Schlag**

Schalten Sie vor Montage/Demontage alle Spannungen ab.

a) Nichtbeachten dieses Hinweises kann zu Körperverletzung führen.

### **HINWEIS**

#### **Falscher Anschluss der Spannungsversorgung**

Wenn Sie Ihr modulares Gateway verpolt anschließen und es mittels der PiBridge in ein System integrieren, können Ihre Module und angeschlossenen Geräten zerstört werden.

- a) Prüfen Sie vor dem Einschalten der Spannungsversorgung, ob alle Module korrekt verdrahtet sind.
- b) Messen Sie alle Anschlüsse durch.

### **HINWEIS**

#### **Falsche Spannungsversorgung**

Die Verwendung ungeeigneter Spannungsversorgung kann Ihre modularen Gateways und angeschlossenen Geräten zerstören.

a) Verwenden Sie für die Basismodule eine Spannungsversorgung im zugelassenen Bereich. Die Werte dazu finden Sie in den technischen Daten.

### **HINWEIS**

#### **Nachträgliches Bearbeiten**

Verzichten Sie darauf, die modularen Gateways nachträglich zu bearbeiten.

- $\checkmark$  Durch Lötarbeiten können sich Bauteile lösen und damit das modulare Gateway beschädigen oder zerstören.
- a) Beachten Sie, dass durch technische Veränderung der Produkte die Gewährleistung erlischt.

## <span id="page-6-0"></span>2.5 Umgebungsbedingungen

Betreiben Sie das Gerät nur in einer Umgebung, die den Betriebsbedingungen entspricht, um Schäden vorzubeugen.

Geeignete Umgebungsbedingungen:

Betriebstemperatur -20 °C bis +55 °C

Luftfeuchtigkeit 93% (keine Betauung)

### **HINWEIS**

#### **Dieses Gerät ist nur für den Innenbereich entwickelt.**

Wenn Sie das Gerät im Freien verwenden, kann es sein, dass es zerstört wird.

a) Verwenden Sie das Gerät nur im Innenbereich.

## <span id="page-6-1"></span>2.6 Hinweis zur Datensicherheit

Bitte beachten Sie, dass das Gateway nicht zum Einsatz in ungeschützten Netzwerken (z. B. dem Internet) geeignet ist.

Betreiben Sie das Gateway in einem gesicherten Netzwerk:

- a) Schotten Sie Ihr Netzwerk so ab, dass keine direkten Zugriffe über das Internet zugelassen werden.
- b) Ändern Sie umgehend das Default-Passwort für den Webserver. Wählen Sie ein sicheres neues Passwort. Aktuelle Hinweise dazu finden sie unter [https://www.bsi-fuer-buerger.de/](https://www.bsi-fuer-buerger.de/BSIFB/DE/Empfehlungen/Passwoerter/passwoerter_node.html) [BSIFB/DE/Empfehlungen/Passwoerter/passwoerter\\_node.html](https://www.bsi-fuer-buerger.de/BSIFB/DE/Empfehlungen/Passwoerter/passwoerter_node.html).
- c) Prüfen Sie regelmäßig auf unserer Website, ob aktuelle Software-Sicherheitswarnungen und Updates für Ihr Produkt vorliegen. Installieren Sie die von uns zur Verfügung gestellten Sicherheitsupdates.

Wenn Sie diese Hinweise nicht beachten, ist es möglich, dass Ihre Moduldaten manipuliert werden können.

# <span id="page-7-0"></span>3 Übersicht

## <span id="page-7-1"></span>3.1 Funktionsweise

Das KUNBUS Gateway ist ein Protokollumsetzer. Es ermöglicht die Kommunikation zwischen Netzwerken mit unterschiedlichen Protokollen.

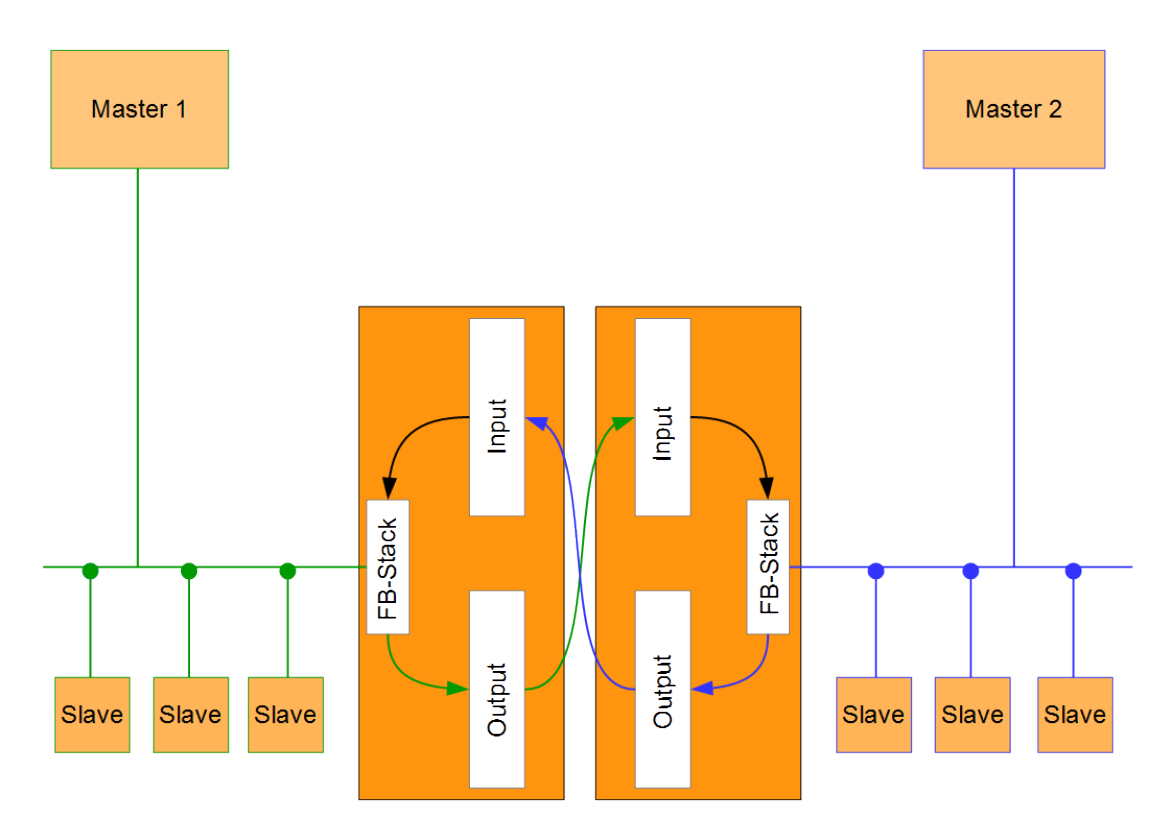

#### *Abb. 1:* Funktionsweise als Slave

Ein Gateway besteht aus 2 Gateway-Komponenten, die jeweils ein bestimmtes Protokoll beherrschen. Sie können diese Gateway-Komponenten beliebig kombinieren. Diese Konstruktionsart bietet Ihnen eine hohe Flexibilität, da Sie die einzelnen Gateway-Komponenten jederzeit austauschen können. Aktuell sind folgende Gateway-Komponenten als Slave verfügbar:

- CANopen
- DeviceNet
- EtherCAT
- EtherNet/IP
- Modbus RTU
- Modbus TCP
- POWERLINK
- PROFIBUS
- PROFINET
- Sercos III

Die Gateway-Komponente für DMX kann als Master oder als Slave betrieben werden.

Zudem können Sie die Gateway-Komponente mit dem RevPi Core und dem RevPi Connect kombinieren.

## <span id="page-8-0"></span>3.2 Bedienelemente

### **Frontansicht**

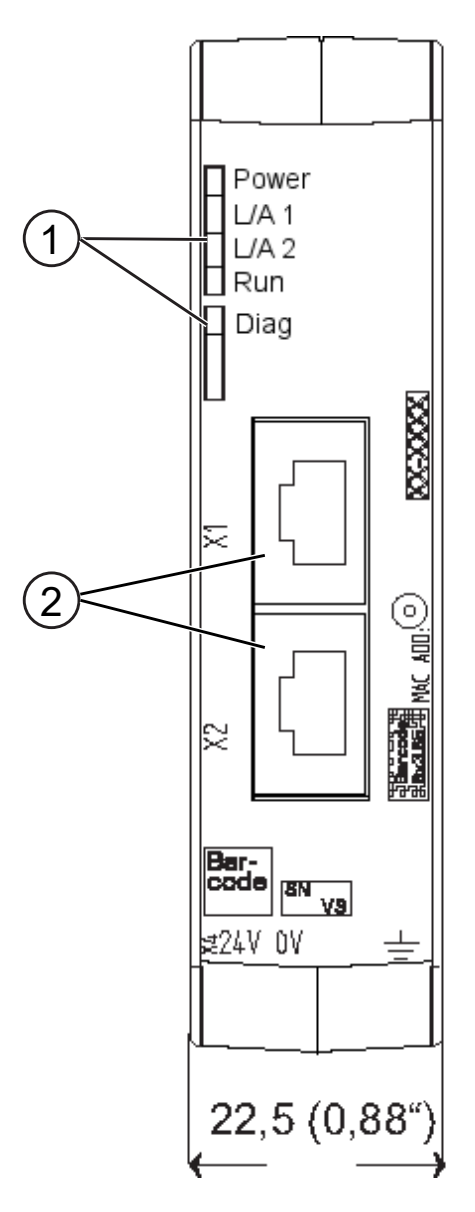

*Abb. 2:* Frontansicht

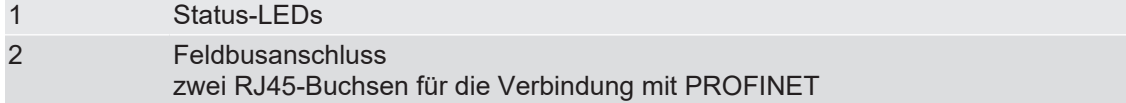

### **Oberseite**

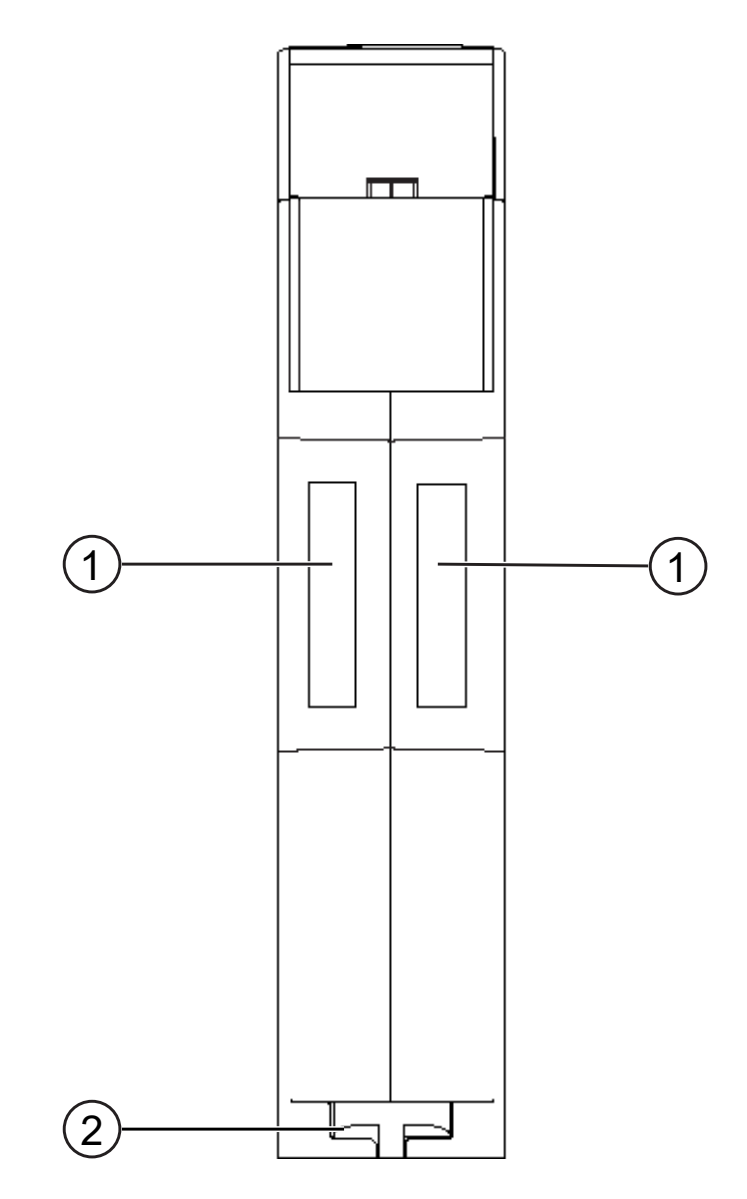

#### *Abb. 3:* Oberseite

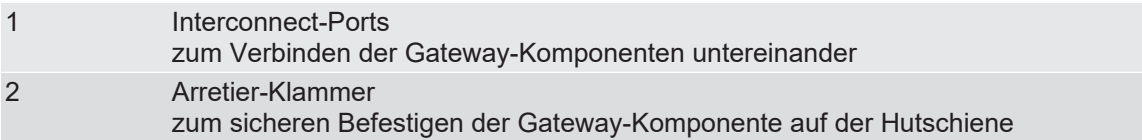

### **Unterseite**

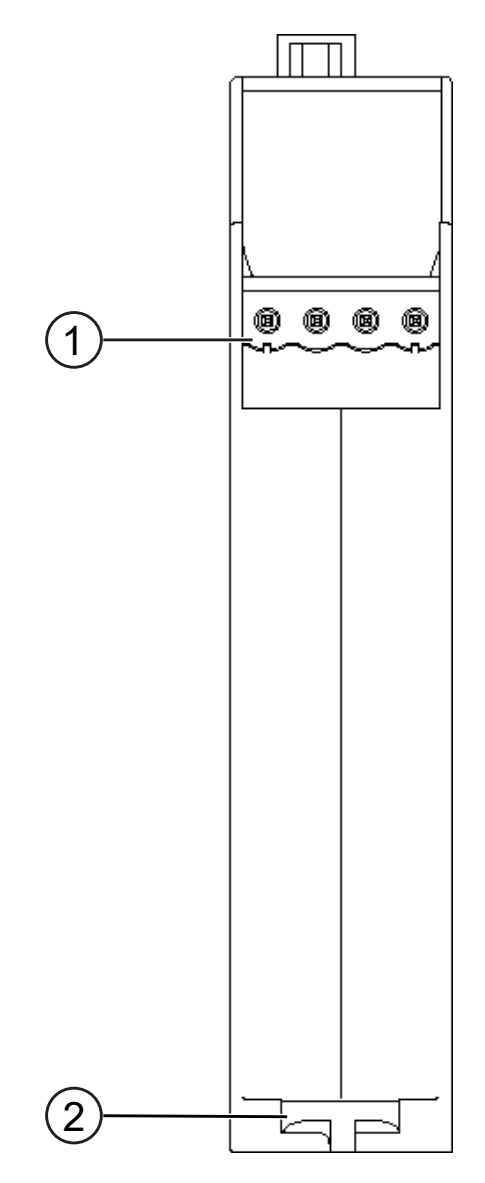

*Abb. 4:* Unterseite

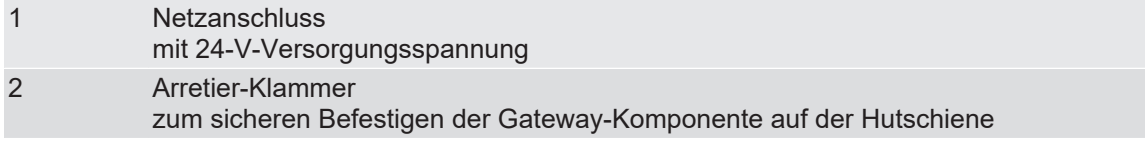

# <span id="page-11-0"></span>3.3 Status-LEDs

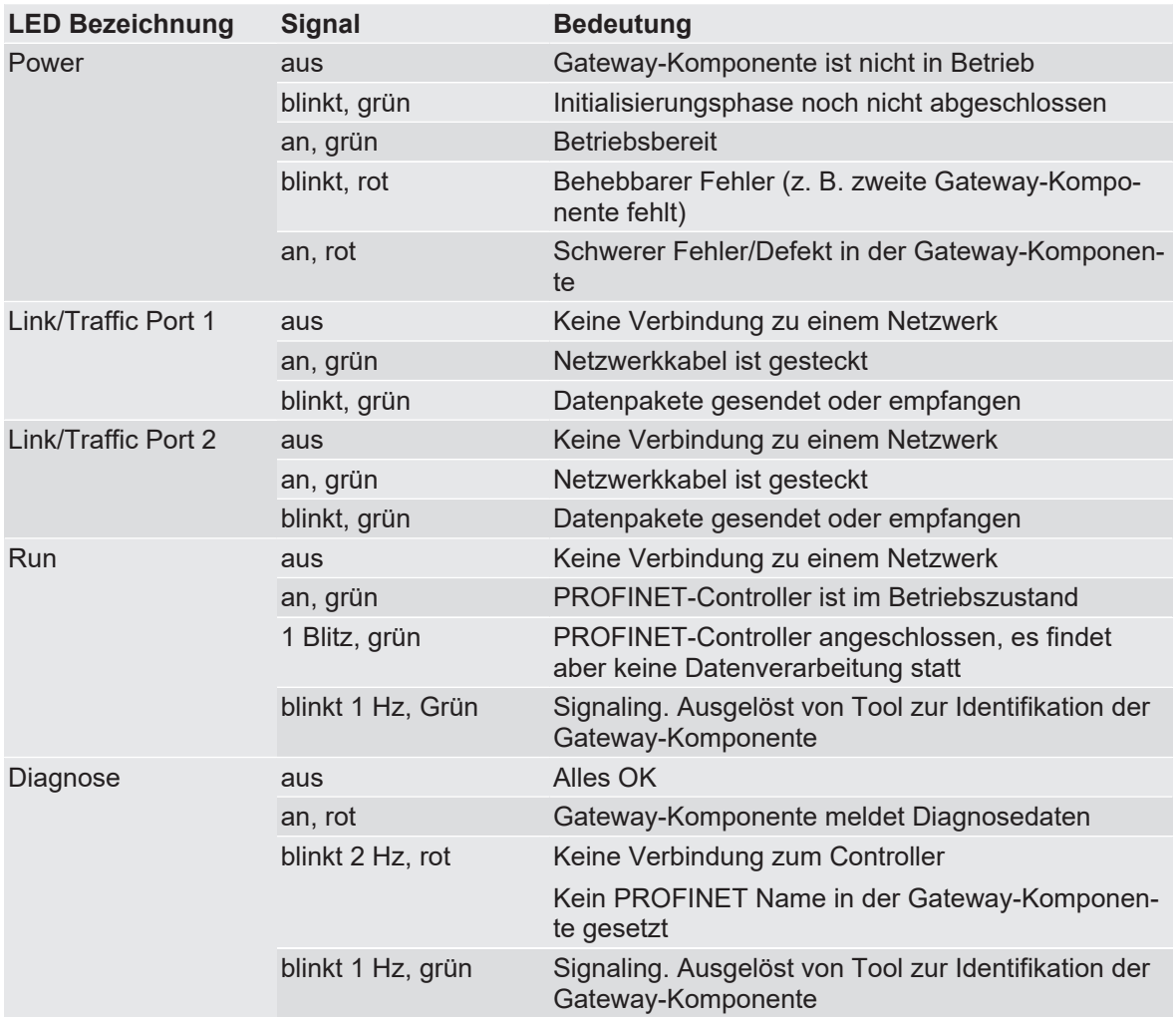

Die Signale der Status-LEDs für PROFINET haben folgende Bedeutung:

# <span id="page-12-0"></span>4 Installieren

## <span id="page-12-1"></span>4.1 Vorbereitungen für einen störungsfreien Betrieb

Im folgenden Abschnitt haben wir für Sie einige allgemeine Informationen zusammengestellt, die für einen störungsfreien Betrieb wichtig sind. Wenn Sie mit diesem Thema bereits vertraut sind, können Sie im nächsten Abschnitt weiterlesen. Dort erfahren Sie, welche Rahmenbedingungen für die Installation der Gateway-Komponente nötig sind.

### **Leitungsführung**

Verlegen Sie Ihre Leitungen getrennt in Leitungsgruppen. Damit schützen Sie Ihr Gateway vor ungewollten elektromagnetischen Störungen.

Folgende Gruppen sollten getrennt voneinander verlegt werden:

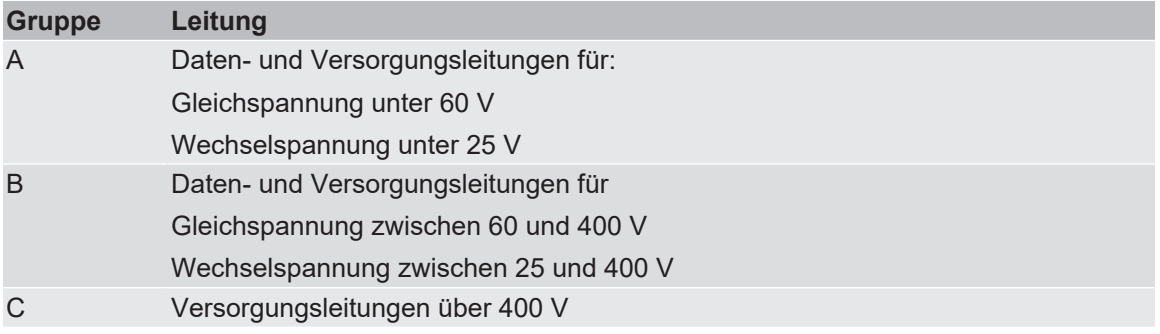

- Leitungen der gleichen Gruppe können Sie gemeinsam in Kabelkanälen oder in Bündeln verlegen.
- Leitungen der Gruppe A und B:
	- Verlegen Sie die Gruppen in getrennten Bündeln oder
	- in Kabelkanälen mit mindestens 10 cm Abstand zueinander.
- Leitungen der Gruppe C:
	- Verlegen Sie die Gruppen in getrennten Bündeln oder
	- in Kabelkanälen mit mindestens 50 cm Abstand zu den anderen Gruppen.

#### **Schirmung**

Schirmen Sie Ihre Leitungen. Damit vermindern Sie ungewollte elektromagnetische Störungen.

#### **Potenzialausgleich**

Potenzialunterschiede treten auf, wenn Geräte an unterschiedliche Massen und Erden angeschlossen sind. Diese Potenzialunterschiede verursachen Störungen.

Um Störungen zu vermeiden, müssen Sie eine Potenzialausgleichsleitung legen.

Beachten Sie dabei Folgendes:

- Wählen Sie eine Potenzialausgleichsleitung mit kleiner Impedanz.
- Wählen Sie als Richtwert für den Querschnitt des Potenzialausgleichsleiters:
	- $-$  16 mm² für Potenzialausgleichsleiter bis 200 m Länge.
	- $-$  25 mm<sup>2</sup> für Potenzialausgleichsleiter über 200 m Länge.
- Verwenden Sie Potenzialausgleichsleiter aus Kupfer oder verzinktem Stahl.
- Verbinden Sie Potenzialausgleichsleiter großflächig mit der Erdungsschiene.

– Zwischen Potenzialausgleichsleiter und Signalleiter sollten möglichst kleine Flächen eingeschlossen sein.

Wenn die Geräte des Steuerungssystems durch geschirmte Signalleitungen verbunden sind, die beidseitig geerdet sind, muss die Impedanz 10 % der Schirmimpedanz betragen.

## <span id="page-13-0"></span>4.2 Voraussetzungen

Das Gateway Modul wurde für den Einsatz in einem Schaltschrank entwickelt.

- $\checkmark$  Die Schutzklasse des Schaltschranks muss mindestens IP54 entsprechen.
- $\checkmark$  Für die Montage im Schaltschrank benötigen Sie eine Hutschiene 35 x 7,5 mm (EN50022).
- a) Montieren Sie die Hutschiene nach Herstellerangaben waagerecht im Schaltschrank. Achten Sie dabei darauf, dass das Gateway Modul ausreichend Abstand zu anderen Geräten hat.

### **HINWEIS**

#### **Durch zu hohe Temperaturen kann Ihr Gateway beschädigt werden.**

- a) Achten Sie darauf, dass die Umgebungstemperatur im Schaltschrank geringer als 60 °C ist.
- b) Halten Sie die Lüftungsschlitze frei. Diese dürfen nicht durch Kabel etc. verdeckt werden.
- c) Halten Sie genügend Abstand zu anderen Geräten ein.

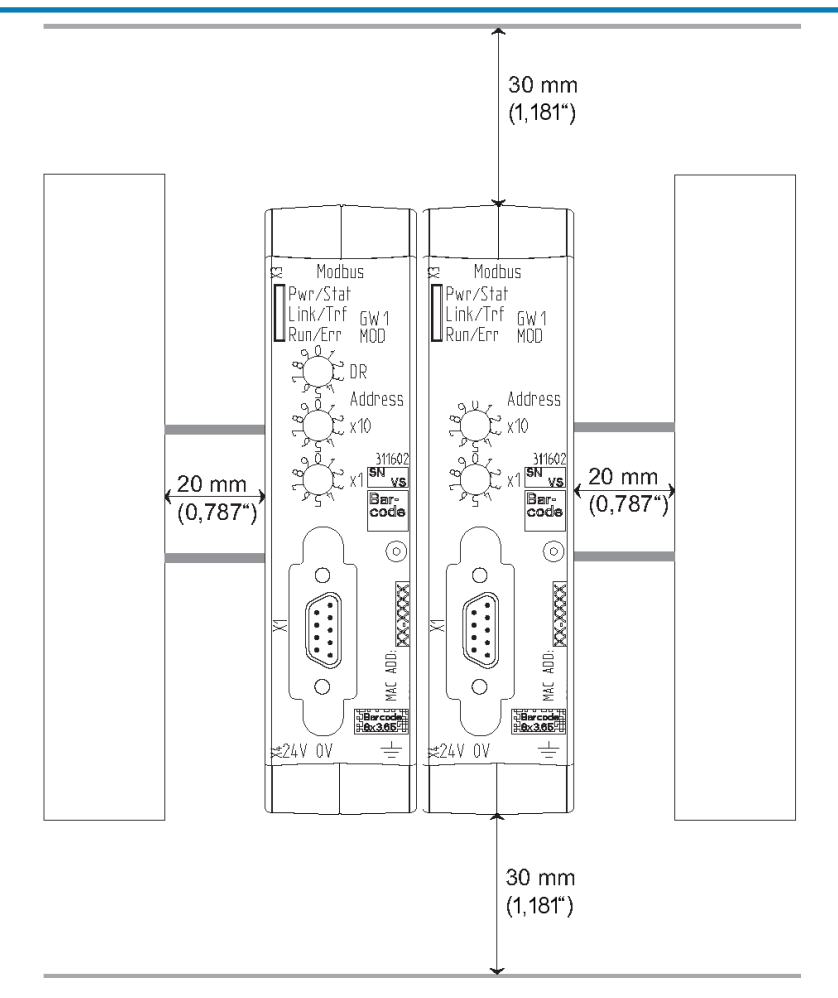

- *Abb. 5:* Installationsabstand
	- b) Verbinden Sie jede Gateway-Komponente einzeln mit Funktionserde. Achten Sie dabei darauf, dass die Spannungsversorgungen beider Gateway-Komponenten denselben Ground besitzen.

ð Ihr Schaltschrank erfüllt nun alle Voraussetzungen, um die Gateway-Komponenten zu installieren.

## <span id="page-14-0"></span>4.3 Gateway-Komponenten verbinden

Um ein funktionsfähiges Gateway zu erhalten, müssen Sie die beiden Gateway-Komponenten miteinander verbinden.

a) Verbinden Sie einen Interconnect-Port an jeder Gateway-Komponente mit der mitgelieferten Steckbrücke.

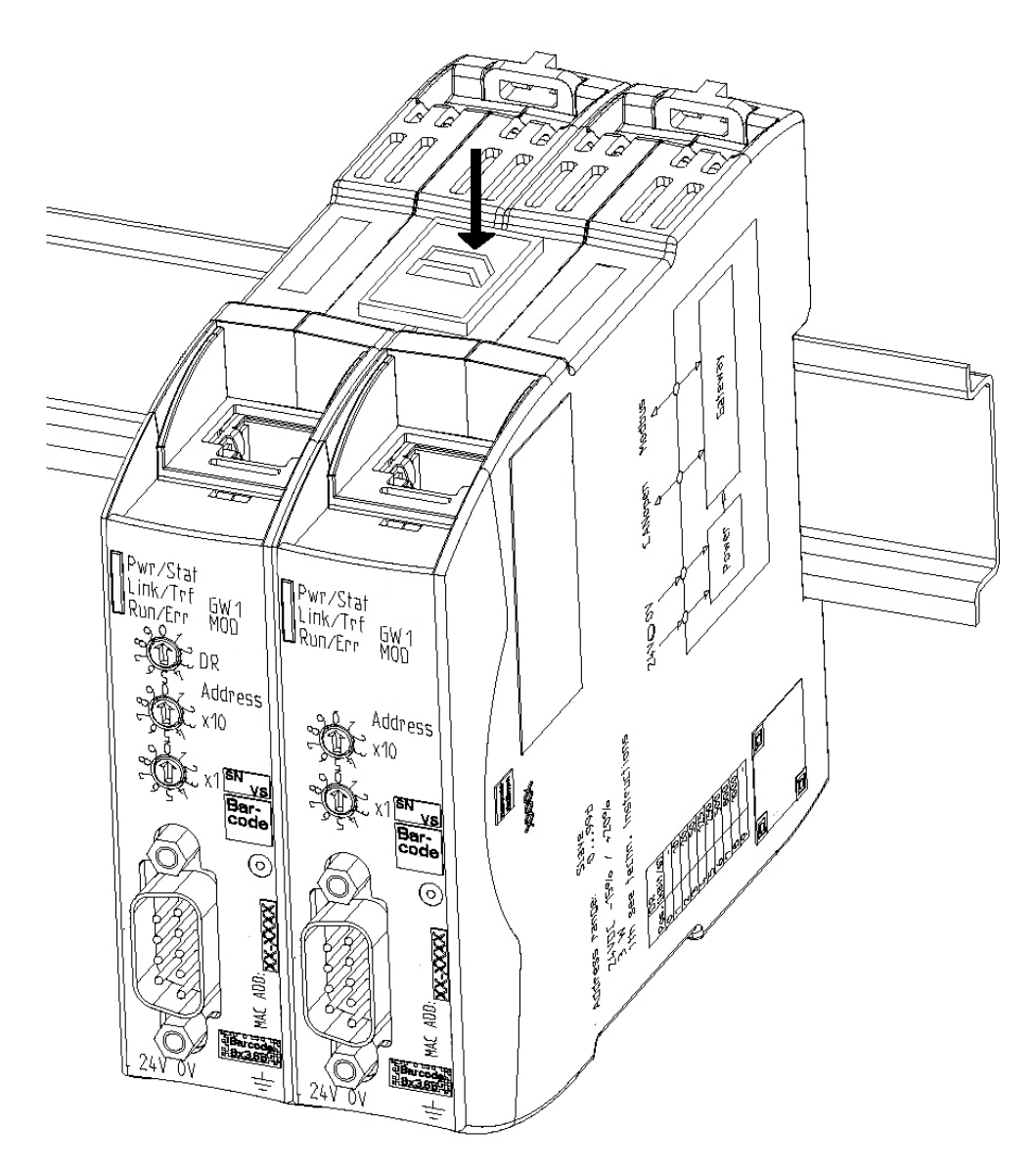

- *Abb. 6:* Gateway-Komponenten verbinden
- $\Rightarrow$  Sie können das Gateway jetzt im Schaltschrank installieren.

### **HINWEIS**

#### **Verbinden Sie immer nur zwei Gateway-Komponenten miteinander.**

Wenn Sie weitere Komponenten anschließen, können schwere Defekte an allen Geräten entstehen.

## <span id="page-15-0"></span>4.4 Gateway-Komponente im Schaltschrank installieren

- a) Halten Sie das Rasterelement der Gateway-Komponente an die Hutschiene.
- b) Drücken Sie die Arretierungen in Richtung der Gateway-Komponente zu.
- c) Stellen Sie sicher, dass die Gateway-Komponente fest mit der Hutschiene verbunden ist.

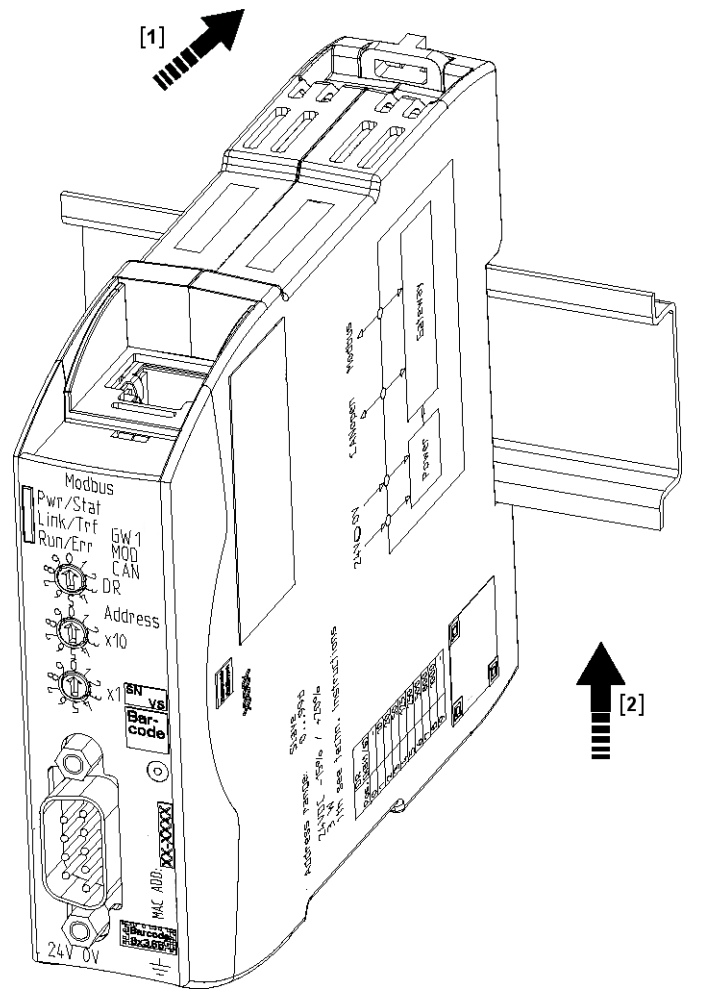

## <span id="page-15-1"></span>4.5 Gateway-Komponente mit dem Feldbus verbinden

Um die Gateway-Komponente mit PROFINET zu verbinden, benötigen Sie zwei RJ45-Stecker. Die Pin-Belegung entspricht den Vorgaben der PNO.

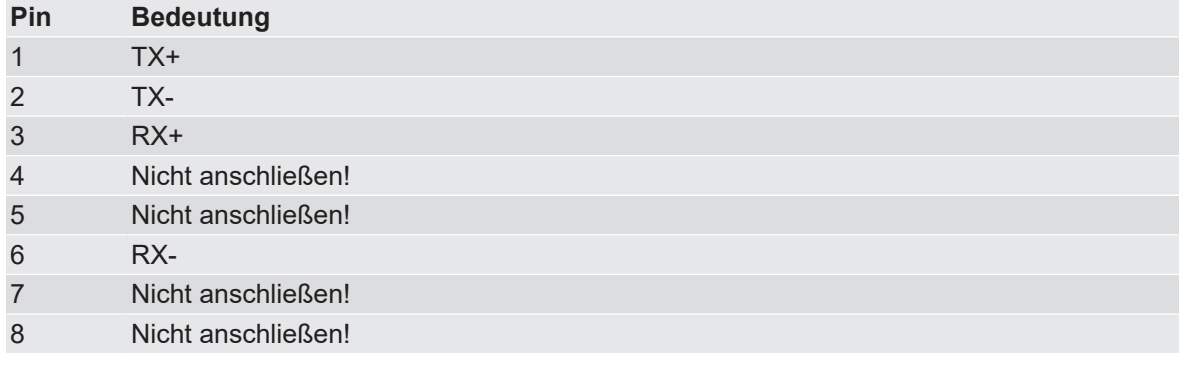

## <span id="page-16-0"></span>4.6 Spannungsversorgung anschließen

Um die Gateway-Komponente an die Spannungsversorgung anzuschließen, benötigen Sie eine Federkraftklemme (z. B. Metz-Connect SP995xxVBNC).

Verlegen Sie für jede Gateway-Komponente eine eigene Zuleitung zur Spannungsversorgung und achten Sie darauf, dass die GND an der Spannungsversorgung miteinander verbunden sind. Verbinden Sie FE niederohmig mit PE.

### **HINWEIS**

#### **Verbinden Sie die beiden Gateway-Komponenten mit der Spannungsversorgung.**

a) Achten Sie besonders darauf, dass zwischen den GND-Pins (2) keine Potenzialunterschiede entstehen.

#### Pin-Belegung:

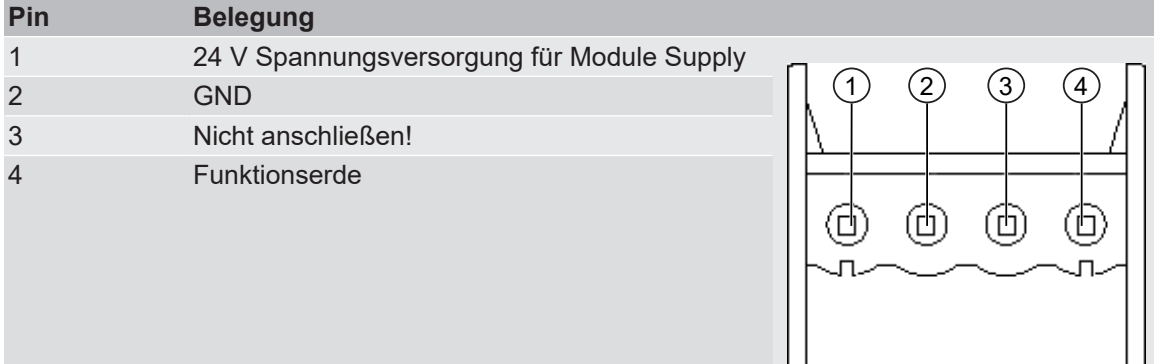

# <span id="page-17-0"></span>5 Konfigurieren

## <span id="page-17-1"></span>5.1 Unterstützte Größe der Prozessdaten

Die Gateway-Komponente für PROFINET unterstützt einen Input- und einen Outputdatenbereich von jeweils 512 Byte:

- Die ersten 320 Byte jedes Bereichs sind für den Austausch zyklischer Prozessdaten vorgesehen.
- Die restlichen 192 Byte können für den azyklischen Datenaustausch verwendet werden (Records).

### **HINWEIS**

**Beachten Sie, dass die maximale Länge der Prozessdaten immer vom Feldbus mit der geringeren Datenlänge bestimmt wird.**

## <span id="page-17-2"></span>5.2 Station Name einstellen

Da Namen in den meisten Fällen leichter in der Handhabung sind als komplexe IP-Adressen, können Sie der Gateway-Komponente einen Station Name zuweisen.

Den Station Name stellen Sie über die Software Ihres PROFINET-Controllers ein.

Hierbei müssen Sie nach der Definition RFC 5890 bestimmte Regeln zur Namensvergabe beachten:

- Daten sollen im Typ Octet String angegeben werden.
- Beschränkung auf insgesamt 240 Zeichen (Buchstaben "a" bis "z", Ziffern "0" bis "9", Bindestrich oder Punkt)
- Ein Namensbestandteil des Gerätenamens muss mit einem Punkt getrennt sein und darf max. 63 Zeichen lang sein.
- Keine Sonderzeichen wie Umlaute, Klammern, Unterstrich, Leerzeichen etc.
- Der Bindestrich ist das einzige erlaubte Sonderzeichen.
- Der Gerätename darf nicht mit einem Punkt beginnen oder enden.
- Der Gerätename darf nicht mit Ziffern beginnen.
- Der Gerätename darf nicht die Form n.n.n.n haben ( n = 0...999 ).
- Der Gerätename darf nicht mit der Zeichenfolge "port-xyz-" beginnen  $(x,y,z = 0...9)$ .
- Der Gerätename darf nur dann mit "xn-" beginnen, wenn die ursprüngliche Zeichenkette andere Werte als "0" bis "9" und "a" bis "z" enthält.
- Das Feld "NameOfStationValue" darf nicht mit 0 beendet werden.

#### **Beispiele für gültige Namen:**

"device ‑1.machine‑ 1.plant‑ 1.vendor"

"mühle1.ölmühle1.plant.com" is coded as " xn–mhle1-kva.xn–lmhle1 -vxa4c.plant.com"

## <span id="page-18-0"></span>5.3 Daten zyklisch austauschen

Um die Gateway-Komponente zu konfigurieren, müssen Sie mit der Konfigurationssoftware Ihres PROFINET-Controllers die entsprechenden Einstellungen vornehmen.

Die Gateway-Komponente ist mit virtuellen Slots (Einbaupositionen) ausgestattet. Diese Slots dienen PROFINET-Steuerungen dazu, ausgewählte Prozessdaten eindeutig zu adressieren. In jedem Slot befindet sich ein Modul. Diesen Modulen können Sie Prozessdaten zuweisen, die ausgetauscht werden sollen.

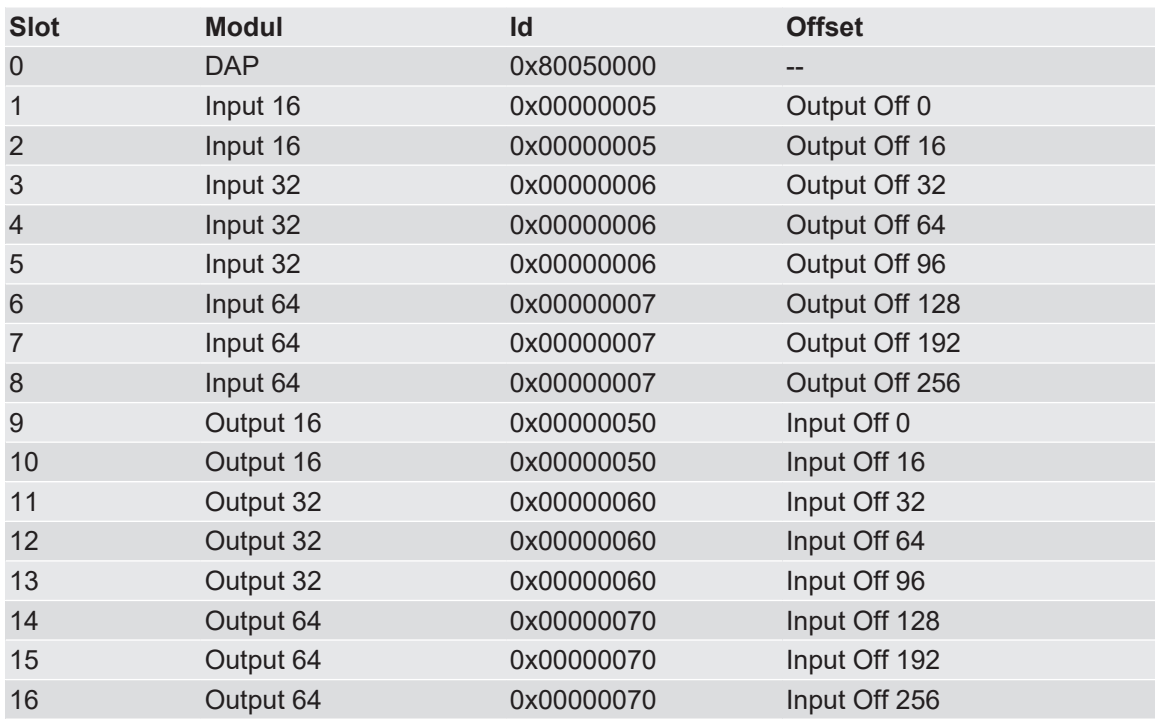

**Info!** Die Gateway-Komponente unterstützt je Modul nur ein Submodul mit Daten. In den folgenden Tabellen finden Sie eine detaillierte Übersicht aller Module.

#### **DAP (Device Acess Point)**

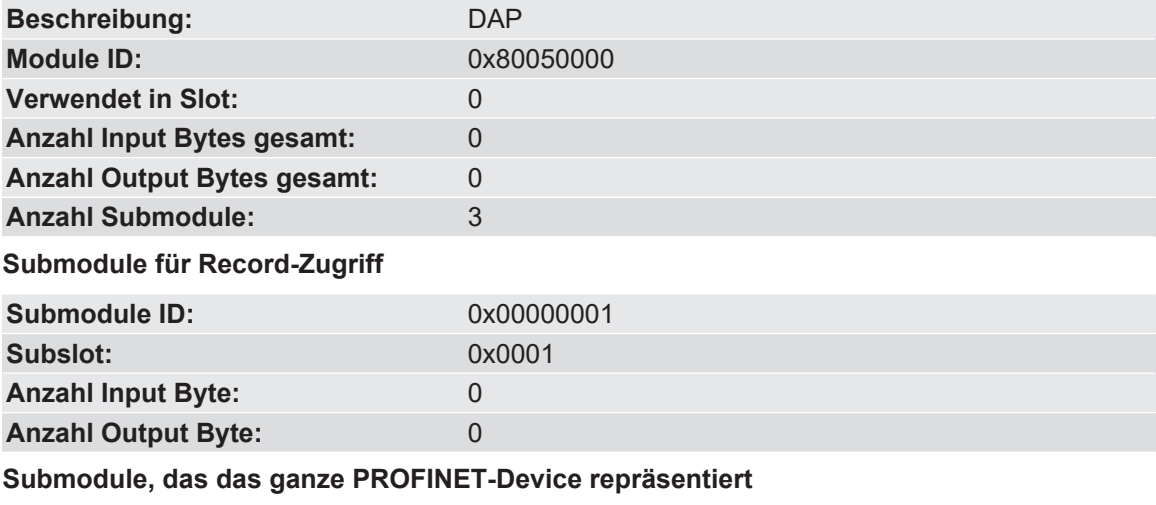

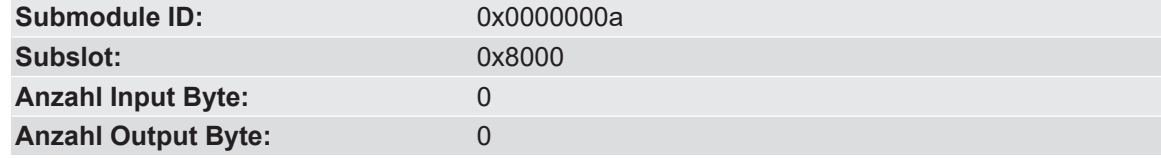

### **Submodule, das Port 1 repräsentiert**

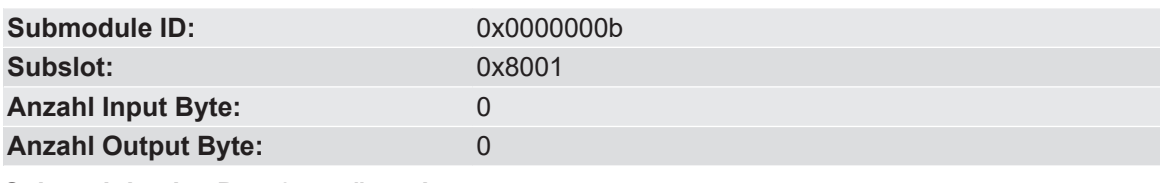

### **Submodule, das Port 2 repräsentiert**

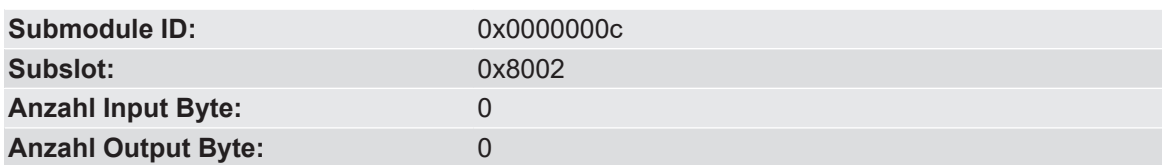

### **Input 16 Byte**

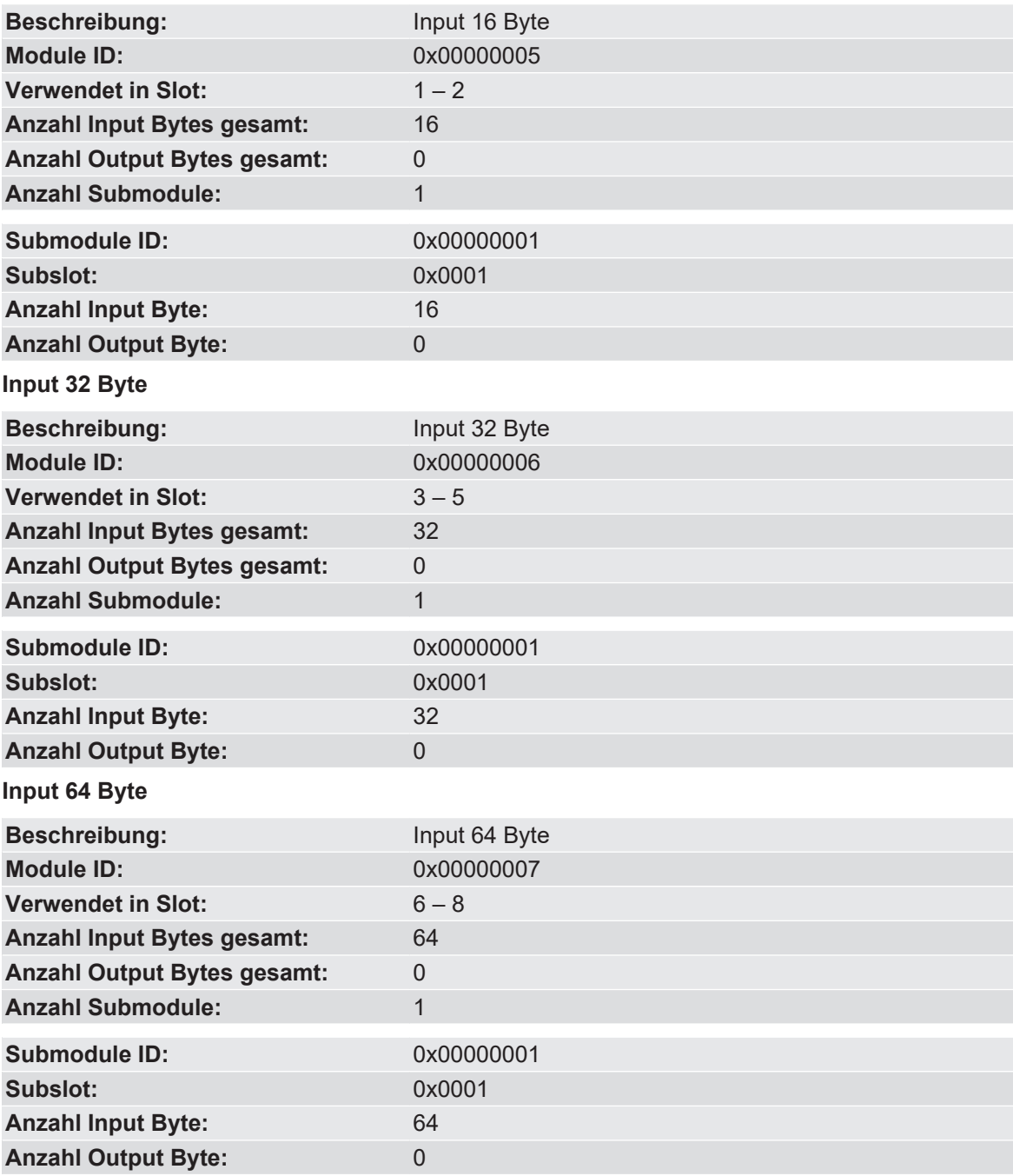

#### **Output 16 Byte**

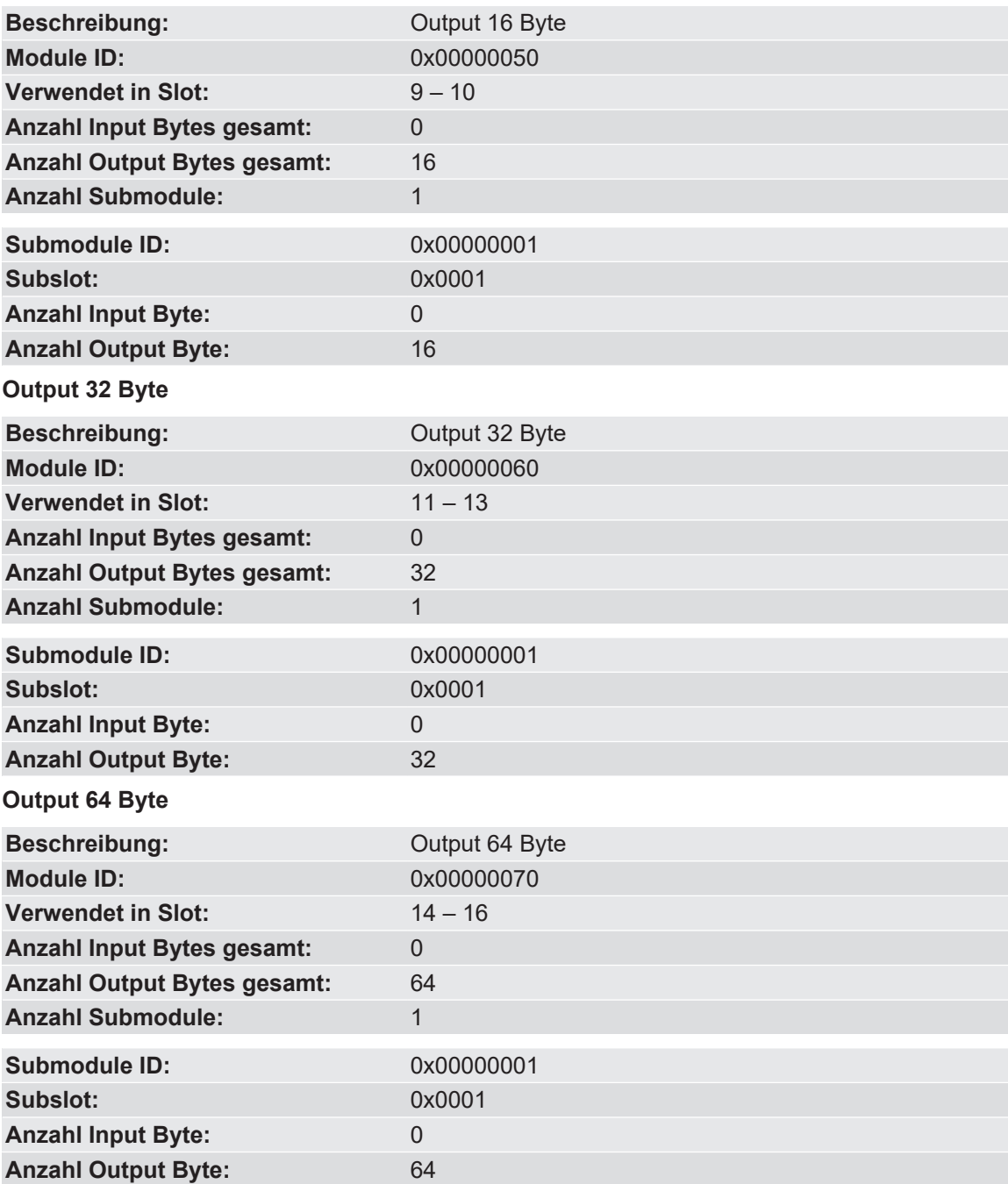

## <span id="page-20-0"></span>5.4 Daten azyklisch austauschen (Records)

Die Gateway-Komponente unterstützt Records. Diese Zugriffsart ist sinnvoll für alle Ereignisse, die sich nicht regelmäßig wiederholen müssen (z. B. Senden der Parameterdaten in der Anlaufphase).

Ein weiterer Vorteil der Records ist, dass Sie fortlaufend aufsteigende Bereiche auf einmal beschreiben können.

**Beispiel:** Index 0x1005, mit 10 Byte Daten beschreibt Byte 10 bis Byte 19 im Output-Prozessabbild.

Sie können alle 512 Byte des Input- und Output-Bereichs verwenden, um Records zu lesen oder zu schreiben.

### **HINWEIS**

#### **Beachten Sie, dass die ersten 320 Byte des In- und Outputbereichs für die zyklische Datenübertragung verwendet werden.**

Records, die Sie mit Index 0x0000 – 0x00ff oder 0x1000 – 0x10ff adressieren, können von der zyklischen Datenübertragung überschrieben werden.

#### **Adressierung**

Alle Records werden über API 0, Slot 0, Subslot 1 adressiert. Die Daten werden dabei im Big-Endian-Format übertragen. Beim Big-Endian-Format werden zuerst die höherwertigen Bytes übertragen und an den Speicherplätzen mit den niedrigsten Adressen abgelegt.

Pro Index werden immer 2 Byte adressiert:

Offset  $0 +$  Offset  $1 \rightarrow$  Record 0

Offset 510 + Offset 511  $\rightarrow$  Record 255 (0x00ff)

Index 0x0000 – 0x00ff beinhaltet die Input-Daten, die von der Partner-Gateway-Komponente gesendet wurden.

Index 0x1000 – 0x10ff beinhaltet die Output-Daten, die an die Partner-Gateway-Komponente gesendet werden.

#### **Zustand der Partner-Gateway-Komponente**

Über API 0, Slot 0, Subslot 1, Index 0x2000 können Sie Informationen zum Zustand der Partner-Gateway-Komponente lesen:

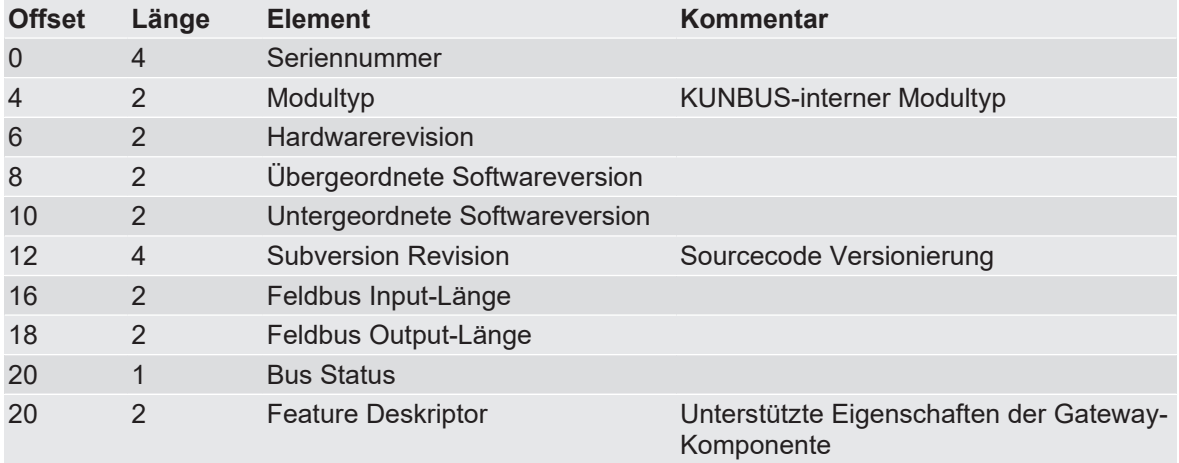

### 5.4.1 I&M Daten

#### <span id="page-21-0"></span>**Identification & Maintenance Daten**

I&M Daten sind Datenstrukturen, die dazu da sind, die Gateway-Komponente im PROFINET-Netz eindeutig zu identifizieren.

Die Gateway-Komponente unterstützt die I&M Daten 0-4. Diese I&M Daten stehen im Slot 0, Subslot 1 zur Verfügung. Über den Datenindex 0xaff0-0xaff4 können die Daten vom PROFINET-Controller gelesen und ggf. geschrieben werden.

### **I&M 0 Daten**

I&M 0 Daten enthalten Informationen zur Gateway-Komponente. Sie können über Record Read mit Api 0, Slot 0, Subslot 1, Index 0xaff0 vom PROFINET-Controller gelesen werden.

Sie erhalten über die I&M 0 Daten folgende Informationen zur Gateway-Komponente:

- Vendor ID
- Order ID
- Serial Number
- Hardware Revision
- Software Revision
- Revision Counter
- Profile ID
- Profile specific type
- I&M Version

#### **I&M 1 Daten**

I&M 1 Daten werden in der Gateway-Komponente permanent gespeichert. Sie können über Record Read mit Api 0, Slot 0, Subslot 1, Index 0xaff1 vom PROFINET-Controller gelesen und geschrieben werden.

#### **I&M 2 Daten**

I&M 2 Daten werden in der Gateway-Komponente permanent gespeichert. Sie können über Record Read mit Api 0, Slot 0, Subslot 1, Index 0xaff2 vom PROFINET-Controller gelesen und geschrieben werden.

#### **I&M 3 Daten**

I&M 3 Daten werden in der Gateway-Komponente permanent gespeichert. Sie können über Record Read mit Api 0, Slot 0, Subslot 1, Index 0xaff3 vom PROFINET-Controller gelesen und geschrieben werden.

#### **I&M 4 Daten**

I&M 4 Daten werden in der Gateway-Komponente permanent gespeichert. Sie können über Record Read mit Api 0, Slot 0, Subslot 1, Index 0xaff4 vom PROFINET-Controller gelesen und geschrieben werden.

### 5.4.2 Diagnosealarm

<span id="page-22-0"></span>Wenn die Kommunikation zur Partner-Gateway-Komponente unterbrochen ist, sendet die Gateway-Komponente für PROFNET einen Diagnosealarm zum Controller:

- Der Alarm wird von API 0, Slot 0, Subslot 1 aus gesendet
- Der Alarm wird als Channel Diagnosis mit Channel 0x8000 gesendet
- Der Alarm hat die Priorität "Maintenance Required"
- Error type ist 0x0100 (erster user defined error)
- a) Prüfen Sie, ob die Steckbrücke richtig mit beiden Gateway-Komponenten verbunden ist.

b) Prüfen Sie, ob die Partner-Gateway-Komponente an die Spannungsversorgung angeschlossen ist.

Sobald die Kommunikation zwischen den beiden Gateway-Komponenten funktioniert, sendet die Gateway-Komponente für PROFINET einen Diagnosealarm an den PROFINET-Controller.

Genauere Informationen zum Thema Diagnosealarm finden Sie in den Spezifikationen für PROFINET.

# <span id="page-24-0"></span>6 Integrierte Server

### <span id="page-24-1"></span>6.1 FTP-Server

Der FTP-Server ist notwendig, um HTML-Dateien des Web-Servers zu aktualisieren und Firmware-Updates auf das Modul zu übertragen.

Sie können ab User Level 2 auf den FTP-Server zugreifen. Dafür sind dieselben Anmeldedaten wie für den Webserver gültig. Das "Level" wird in der Datei "password.xml" festgelegt. Wie das geht, erfahren Sie im Abschnitt ["Am Webserver anmelden". \[](#page-24-3) $\geq 25$ ]

#### **Web-Server-Dateien**

Die Dateien für den Web-Server finden Sie im Unterordner "Web".

## <span id="page-24-2"></span>6.2 Webserver

Das Gateway verfügt über einen Webserver. Sie können diesen über einen beliebigen Browser aufrufen.

#### **Webserver aufrufen**

- a) Verbinden Sie das Gateway mit dem PC.
- b) Öffnen Sie Ihren Browser.
- c) Geben Sie die IP-Adresse als URL ein (z. B.:<http://192.168.0.8>)
- <span id="page-24-3"></span> $\Rightarrow$  Sie können sich jetzt anmelden.

#### **Am Webserver anmelden**

Sie können sich am Webserver als Administrator oder als User anmelden.

Der User darf:

– Prozessdaten des Gateway lesen.

Anmeldedaten (Voreinstellung):

Username: User

Passwort: 1111

Der Administrator darf:

- Passwörter ändern
- Netzwerkeinstellungen ändern

Anmeldedaten (Voreinstellung):

Username: Admin

Passwort: 1701

**Tipp! Als Admin können Sie das Passwort direkt im Webserver ändern.**

#### **Prozessdaten anzeigen**

Für die im gewählten Modus vorhandenen Schnittstellen können die übertragenen Daten zyklisch angezeigt werden.

Klicken Sie auf die Schaltflächen "Show", um die Prozessdaten des gewünschten Ein- und Ausgangsbereichs anzusehen. Im folgenden Beispiel sehen Sie die Prozessdaten des Feldbusses.

## <span id="page-25-0"></span>6.3 Firmware-Update

In den folgenden Abschnitten erfahren Sie, wie Sie die Firmware Ihrer Gateway-Komponente aktualisieren können.

Sie benötigen dazu:

- Windows-PC
- Gateway-Komponente
- LAN-Kabel
- FTP-Software (z.B. Filezilla)

#### **Netzwerk konfigurieren**

Damit Sie auf den FTP-Server zugreifen können, müssen Sie eine Netzwerkkonfiguration erstellen. Für dieses Beispiel verwenden wir diese Einstellungen:

- Netzwerk 192.168.1.0/24
- IP-Adresse Windows PC 192.168.1.1
- IP-Adresse GW-ProfiNET-TPS-1 192.168.1.10

#### **IP-Adresse konfigurieren (Windows PC)**

- a) Klicken Sie auf "Start".
- b) Wählen Sie "Systemsteuerung".
- c) Klicken Sie auf "Netzwerk- und Freigabecenter".
- d) Klicken Sie auf "Adaptereinstellungen ändern".

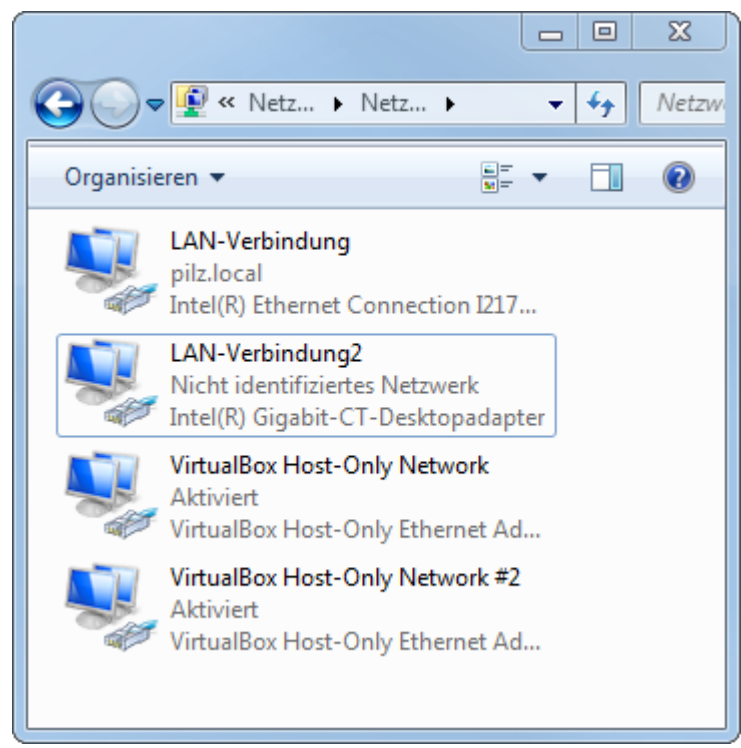

- e) Klicken Sie mit der rechten Maustaste auf die gewünschte Verbindung.
- f) Wählen Sie "Eigenschaften".

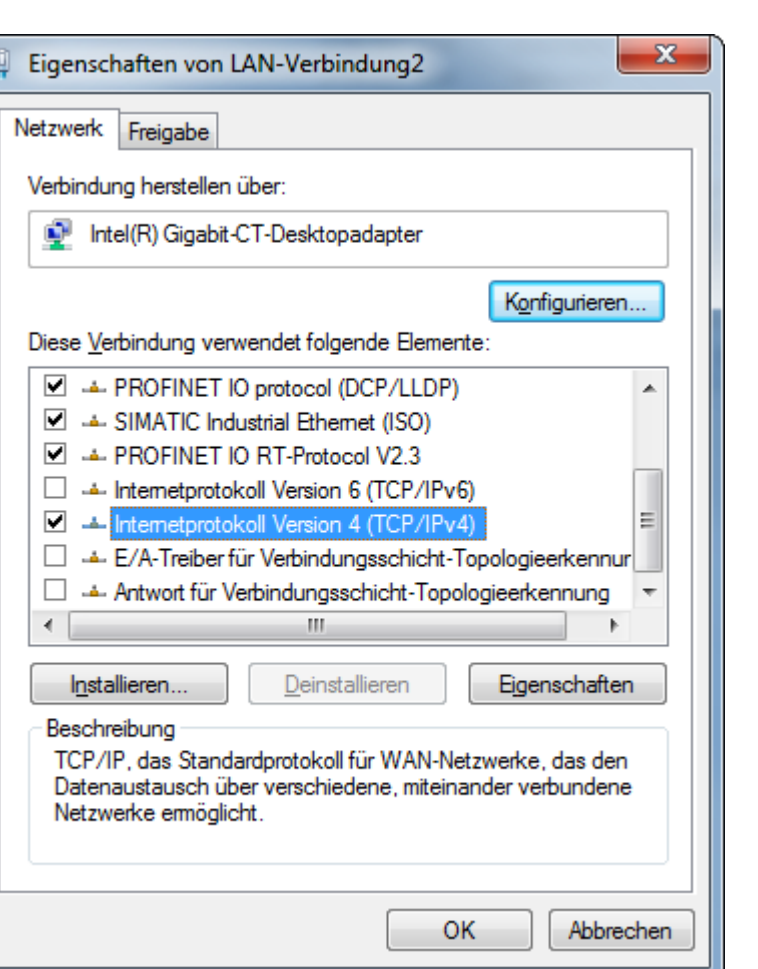

- g) Wählen Sie "Internetprotokoll Version 4" mit einem Doppelklick aus.
- h) Stellen Sie die gewünschte IP-Adresse ein.
- i) Klicken Sie auf "OK".

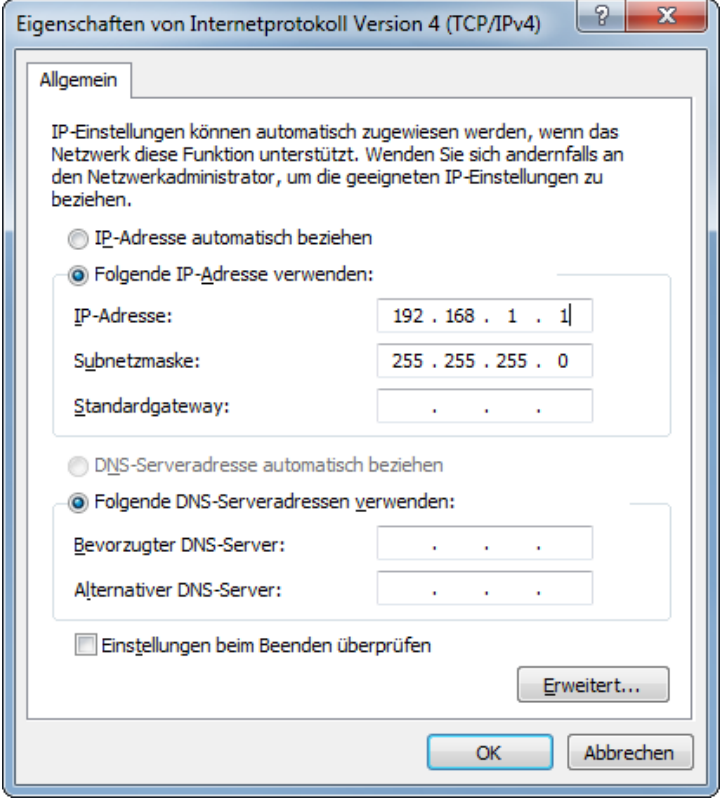

#### **Gateway-Komponente mit dem PC verbinden**

- ü Verbinden Sie die Ethernet-Schnittstelle der Gateway-Komponente mit der Ethernet-Schnittstelle an Ihrem PC. Sie benötigen dazu ein LAN-Kabel.
- a) Laden Sie Proneta auf Ihren PC.
- b) Entpacken Sie die aktuelle Version.

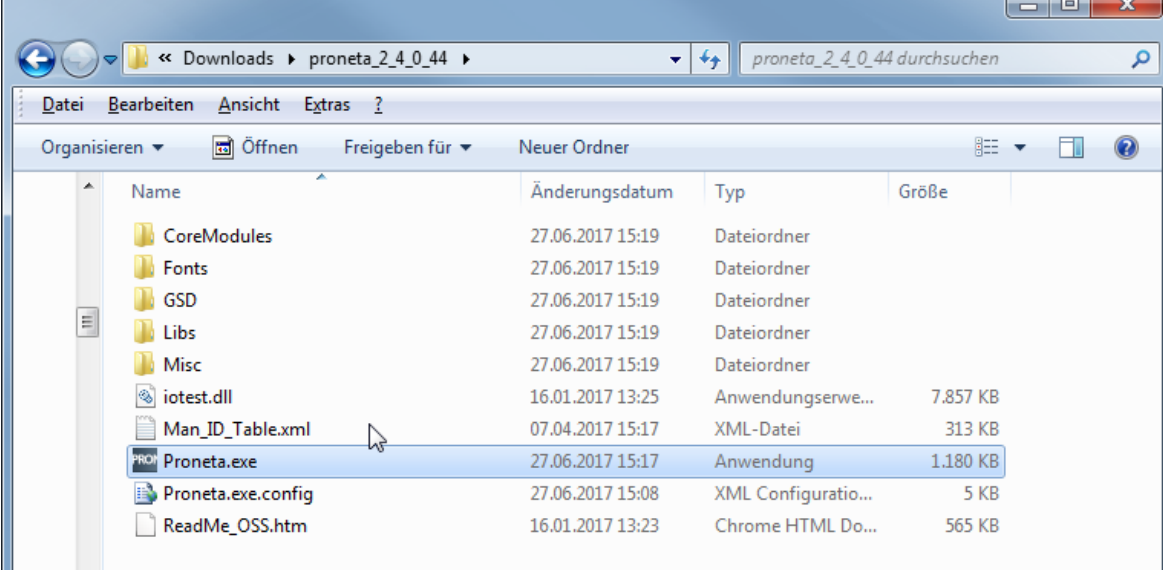

c) Öffnen Sie "Proneta.exe" mit einem Doppelklick.

 $\Rightarrow$  Proneta wird geöffnet.

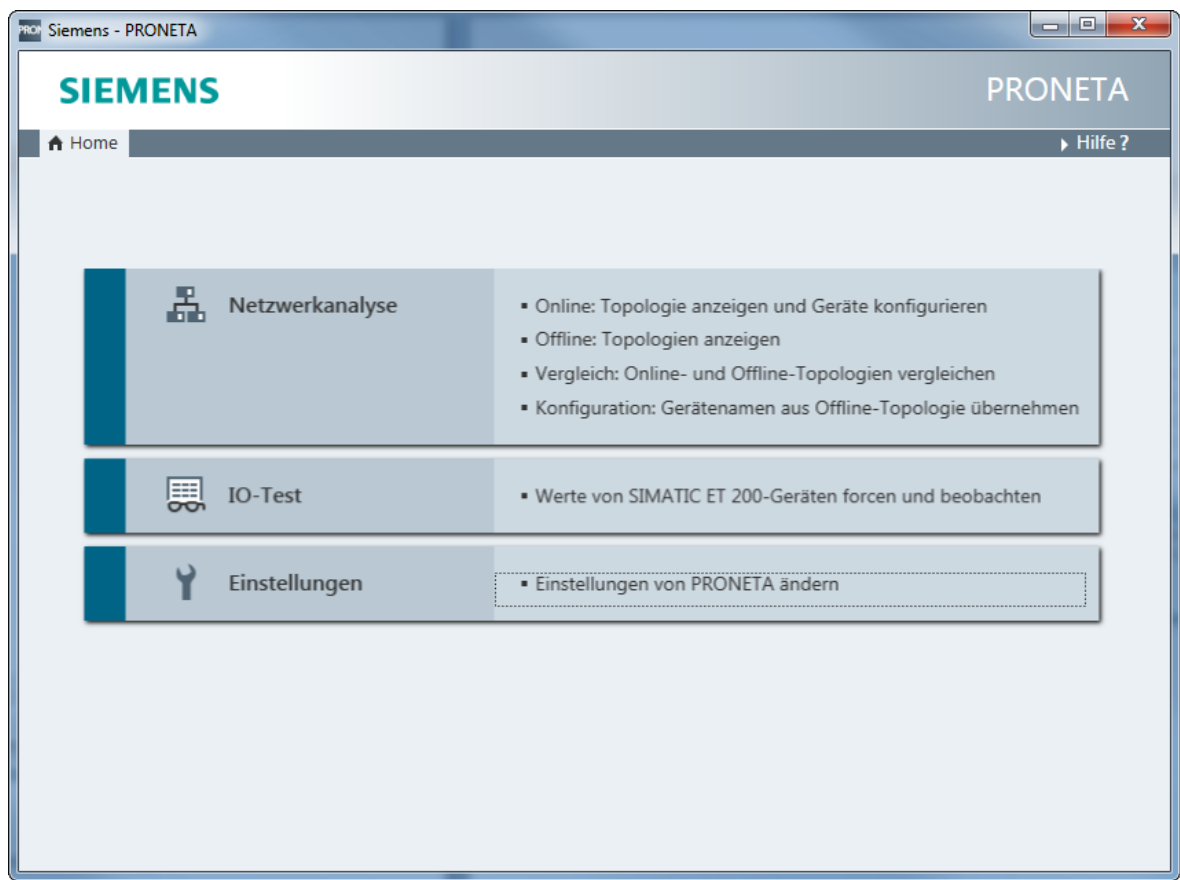

d) Klicken Sie auf "Einstellungen".

- e) Klicken Sie auf die Registerkarte "Netzwerkadapter".
- f) Wählen Sie die gewünschte Netzwerkschnittstelle aus.

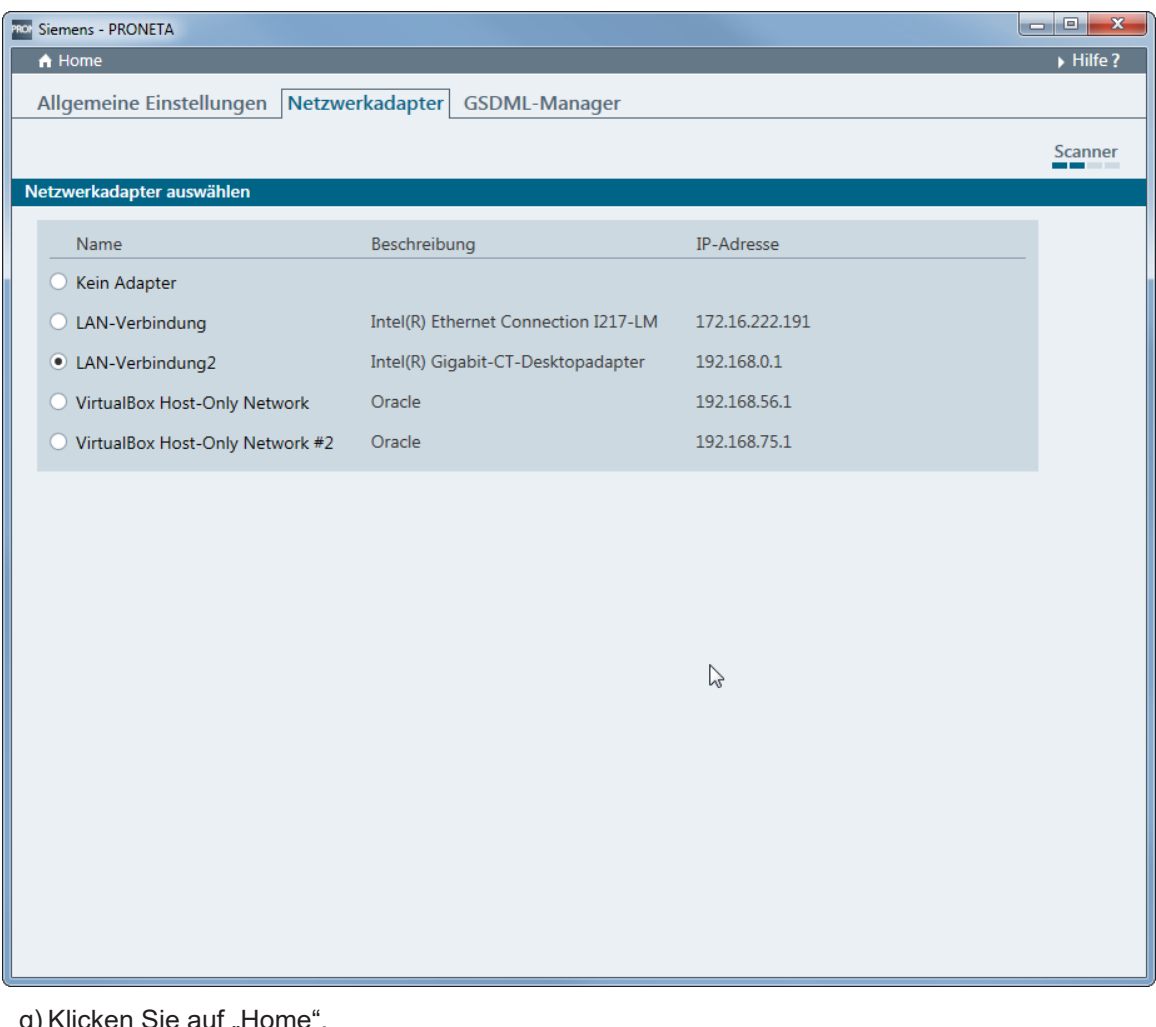

g) Klicken Sie auf "Home".

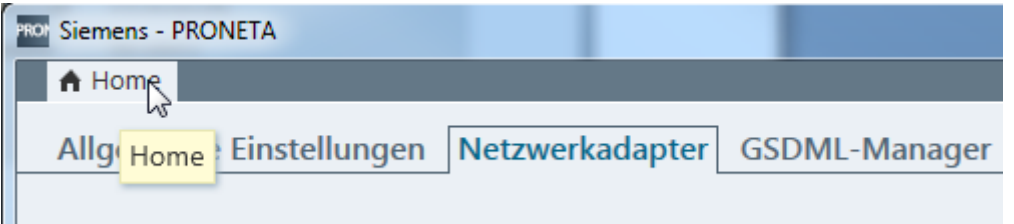

- h) Klicken Sie auf "Netzwerkanalyse".
- ð Die Netzwerkanalyse wird geöffnet. Die Netzwerkverbindung zwischen Windows PC und der Gateway-Komponente wird angezeigt.

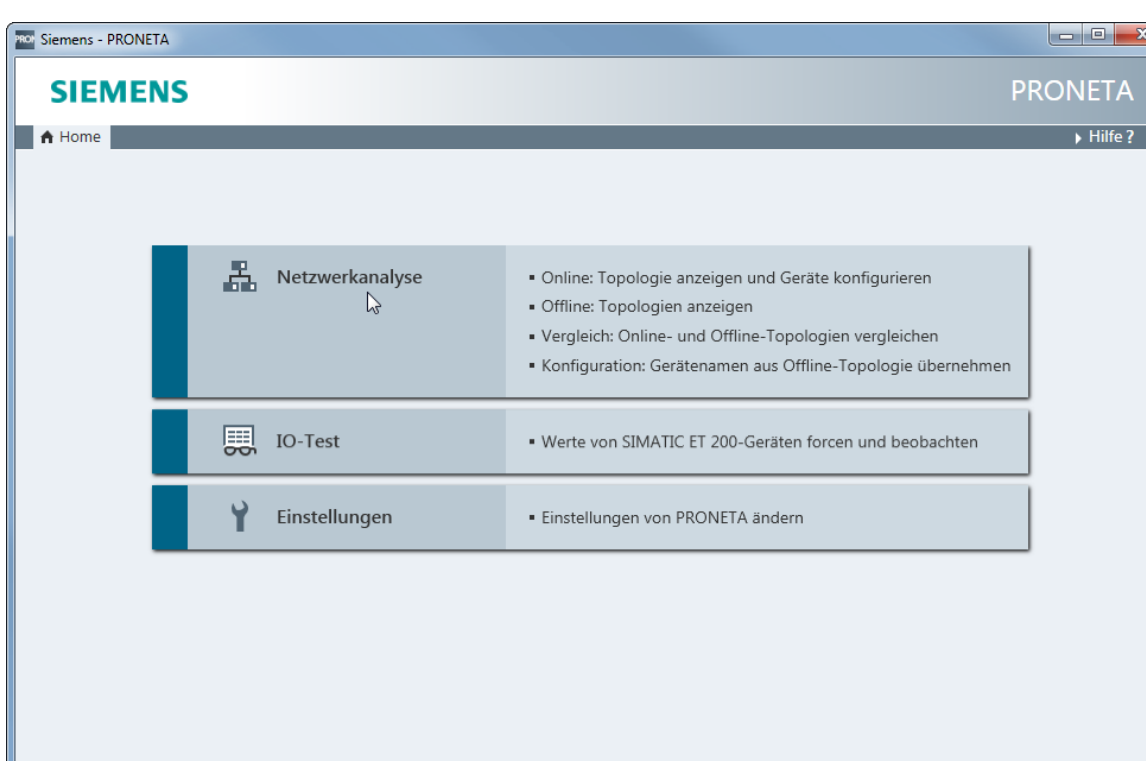

- i) Wählen Sie die Gateway-Komponente mit einem Doppelklick aus.
- ð Die Konfigurationsoberfläche wird geöffnet.
- j) Geben Sie hier die Netzwerkkonfiguration ein.

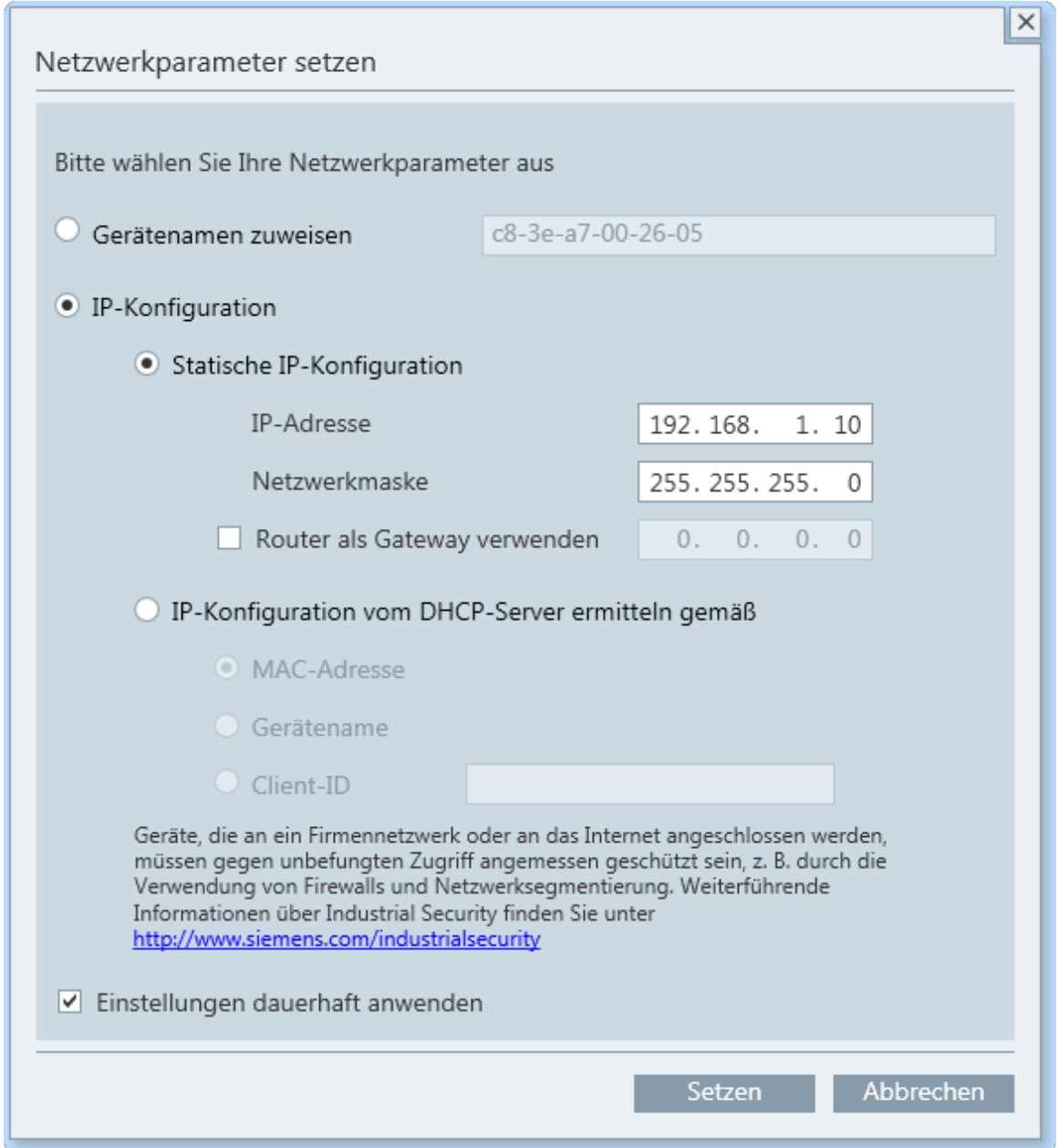

k) Klicken Sie auf "Setzen".

ð Die IP-Adresse ist jetzt eingestellt.

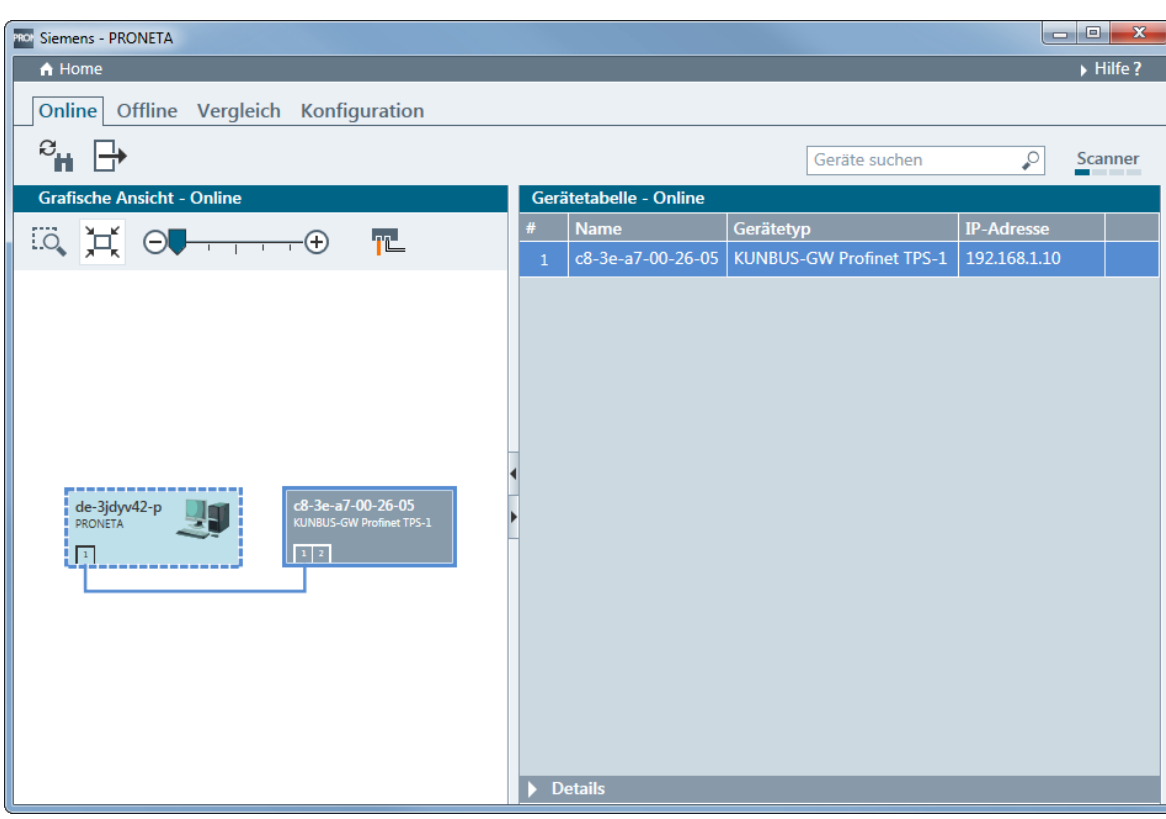

l) Öffnen Sie die Windows-Konsole (mit Windows+R "cmd").

m)Geben Sie "ping" und die IP-Adresse der Gateway-Komponente ein.

Damit können Sie prüfen, ob die Konfiguration korrekt ist.

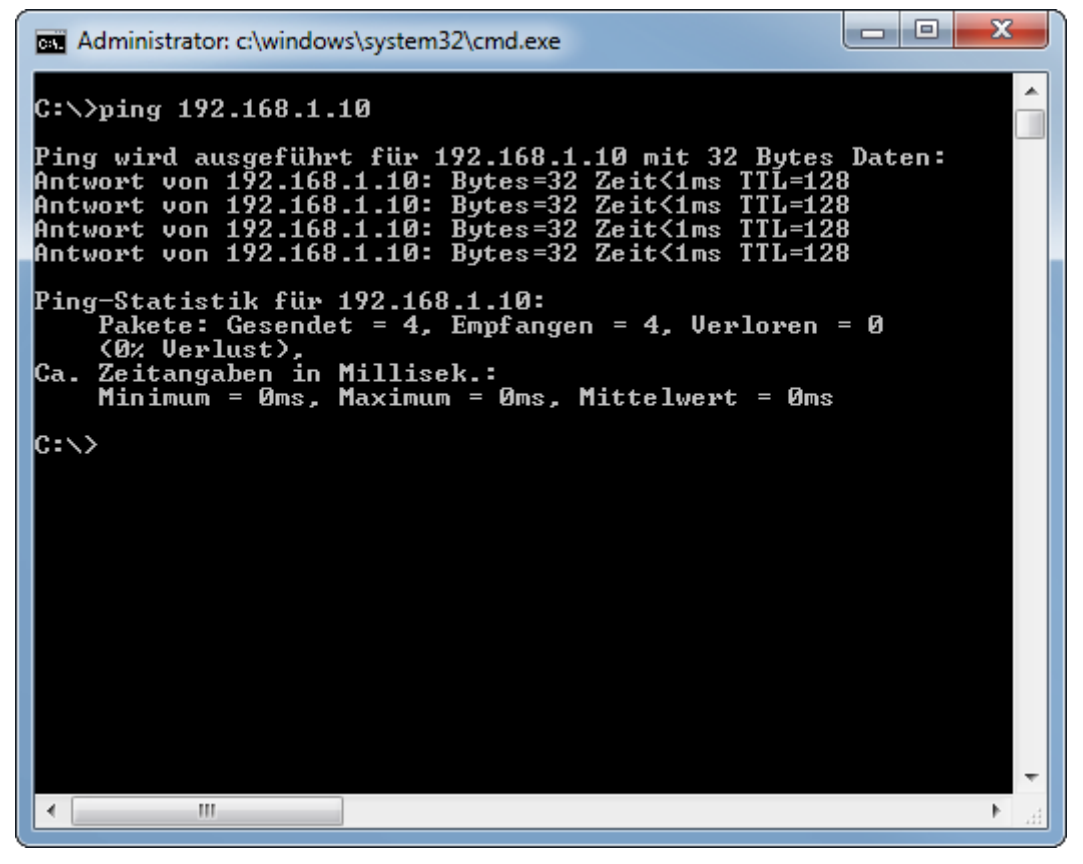

#### **FTP-Server einrichten**

 $\checkmark$  Sie haben ein Programm zur Datenübertragung installiert. Wir verwenden in diesem Beispiel FileZilla. Sie können dazu aber auch eine andere Software verwenden.

- n) Öffnen Sie FileZilla.
- o) Klicken Sie auf "Neuer Server".
- p) Stellen Sie in der Registerkarte "Allgemein" folgende Parameter ein:
	- -IP-Adresse
	- -Protokoll "FTP" auswählen -Benutzername (Admin)
	- -Passwort (1701).

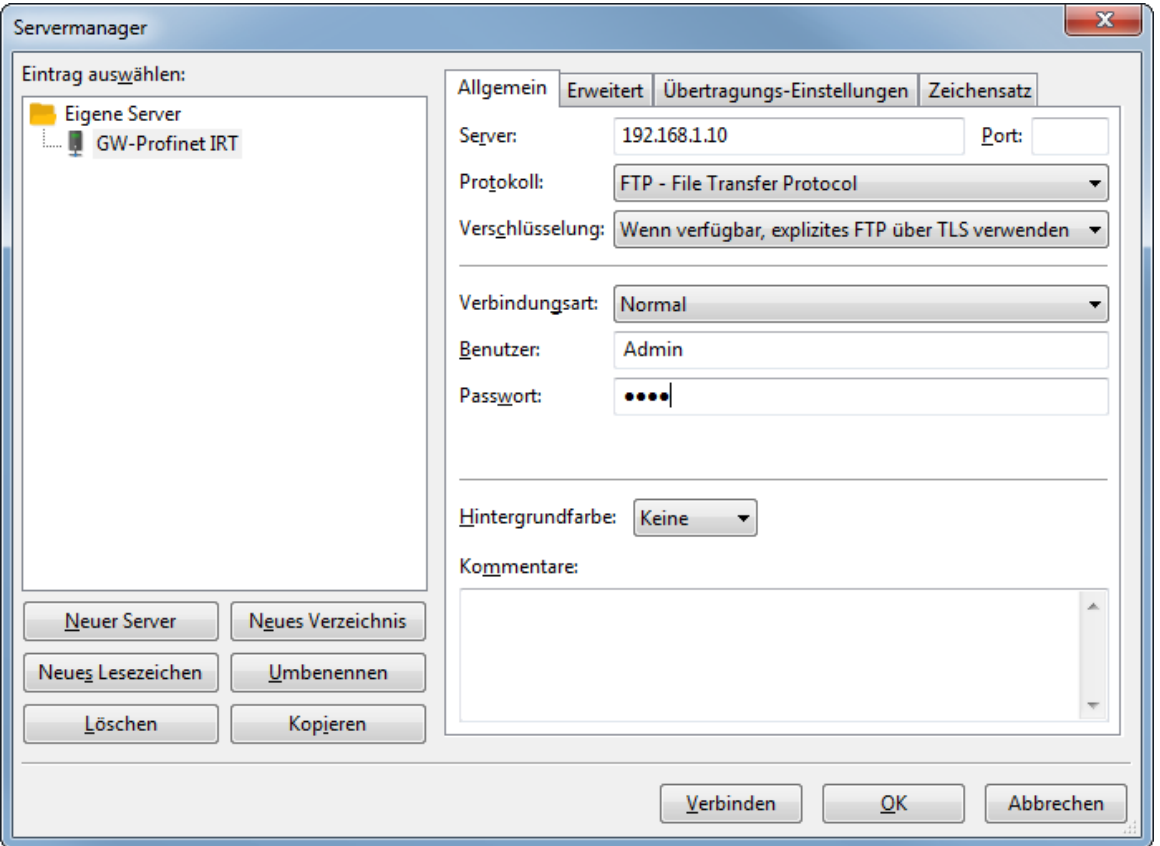

q) Klicken Sie auf den Reiter "Erweitert".

r) Aktivieren Sie das Häkchen im Feld "Proxy umgehen".

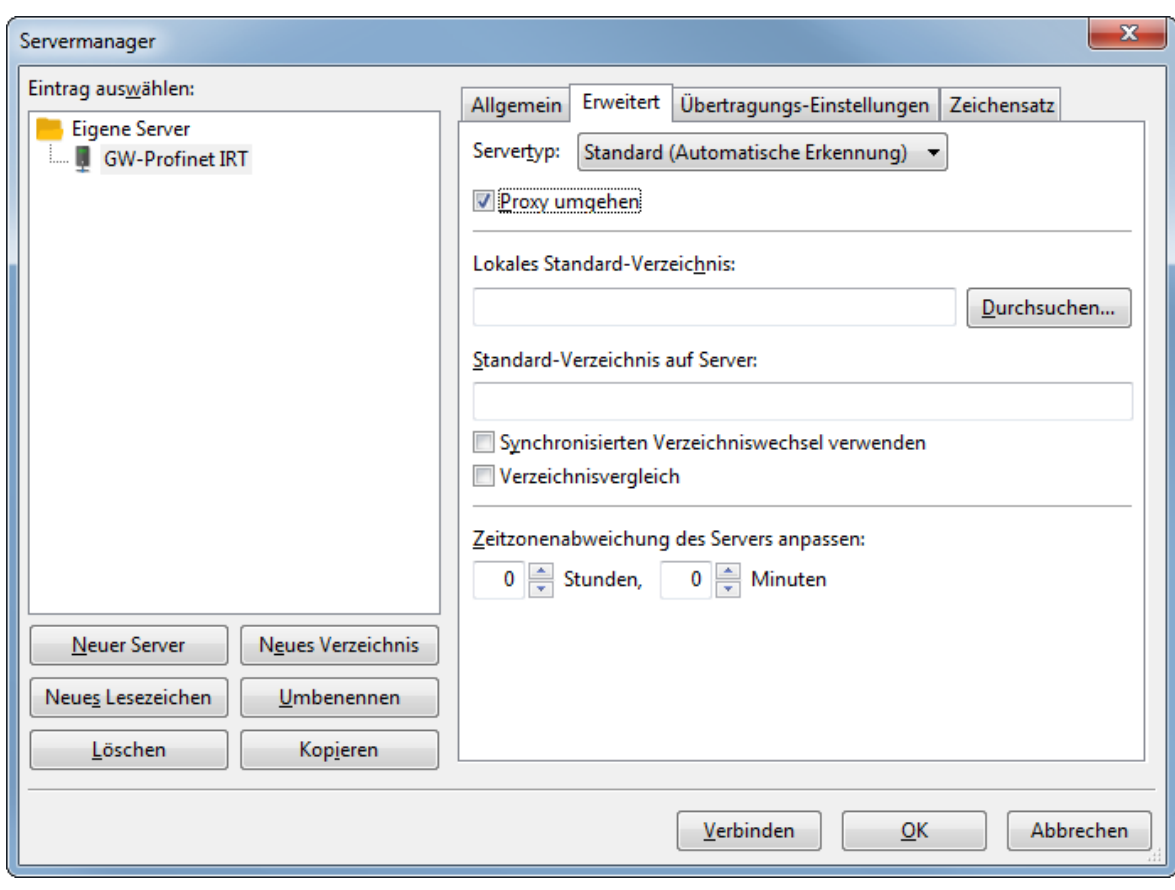

#### s) Klicken Sie auf "Verbinden".

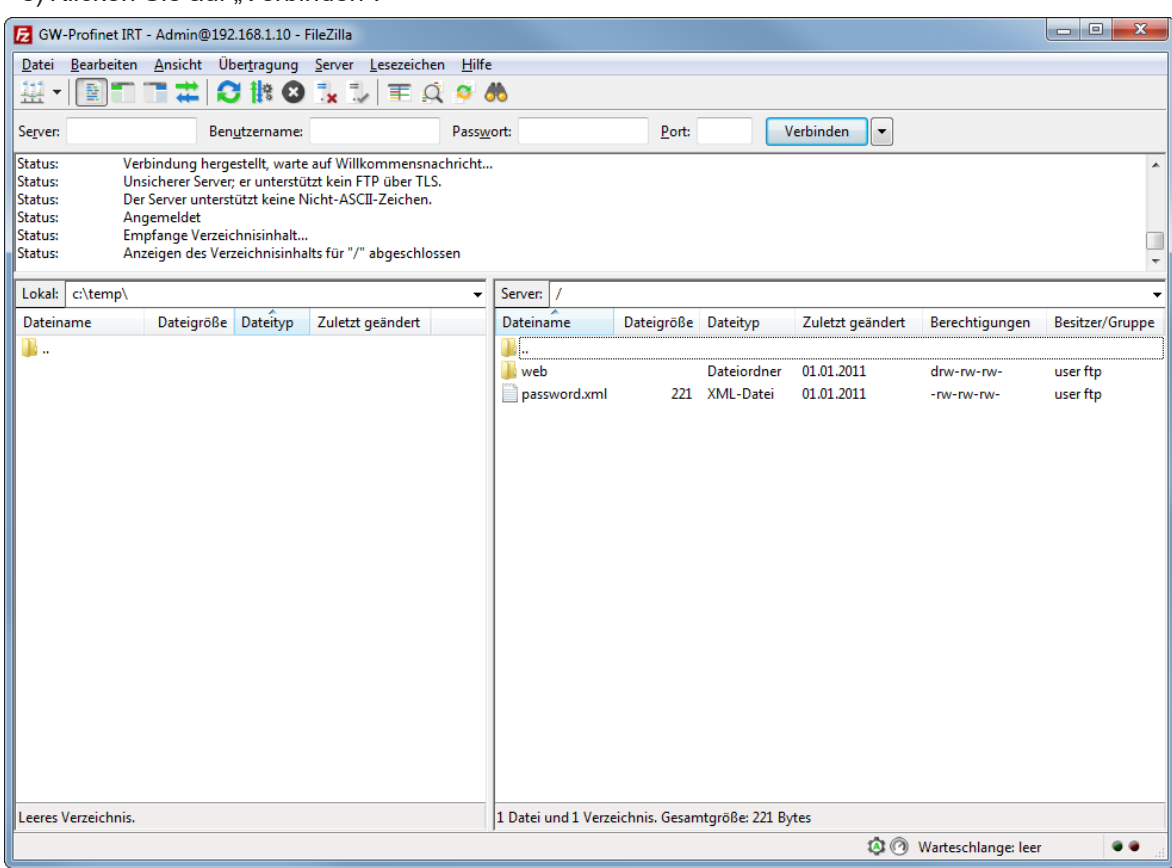

t) Kopieren Sie die KFU-Datei auf die Gateway-Komponente.

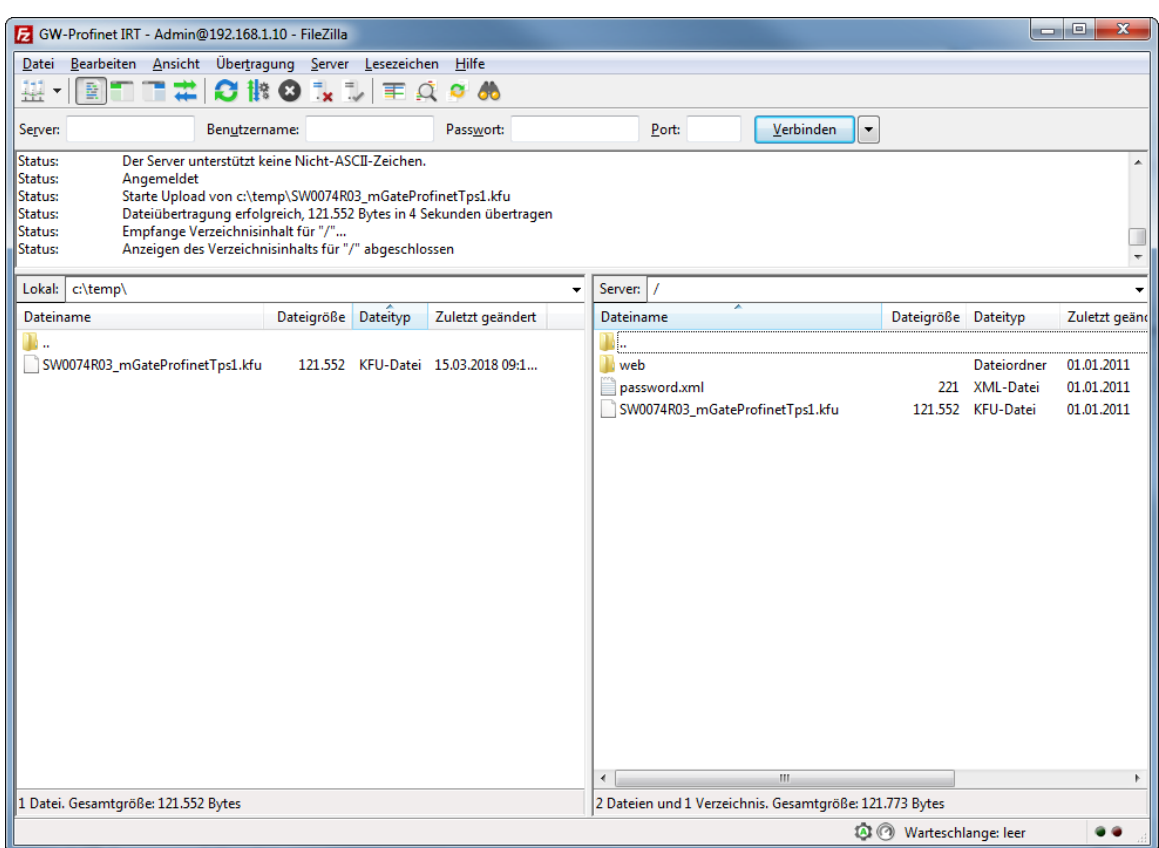

u) Starten Sie die Gateway-Komponente neu.

 $\Rightarrow$  Ihre Firmware wurde aktualisiert.

# <span id="page-35-0"></span>7 Technische Daten

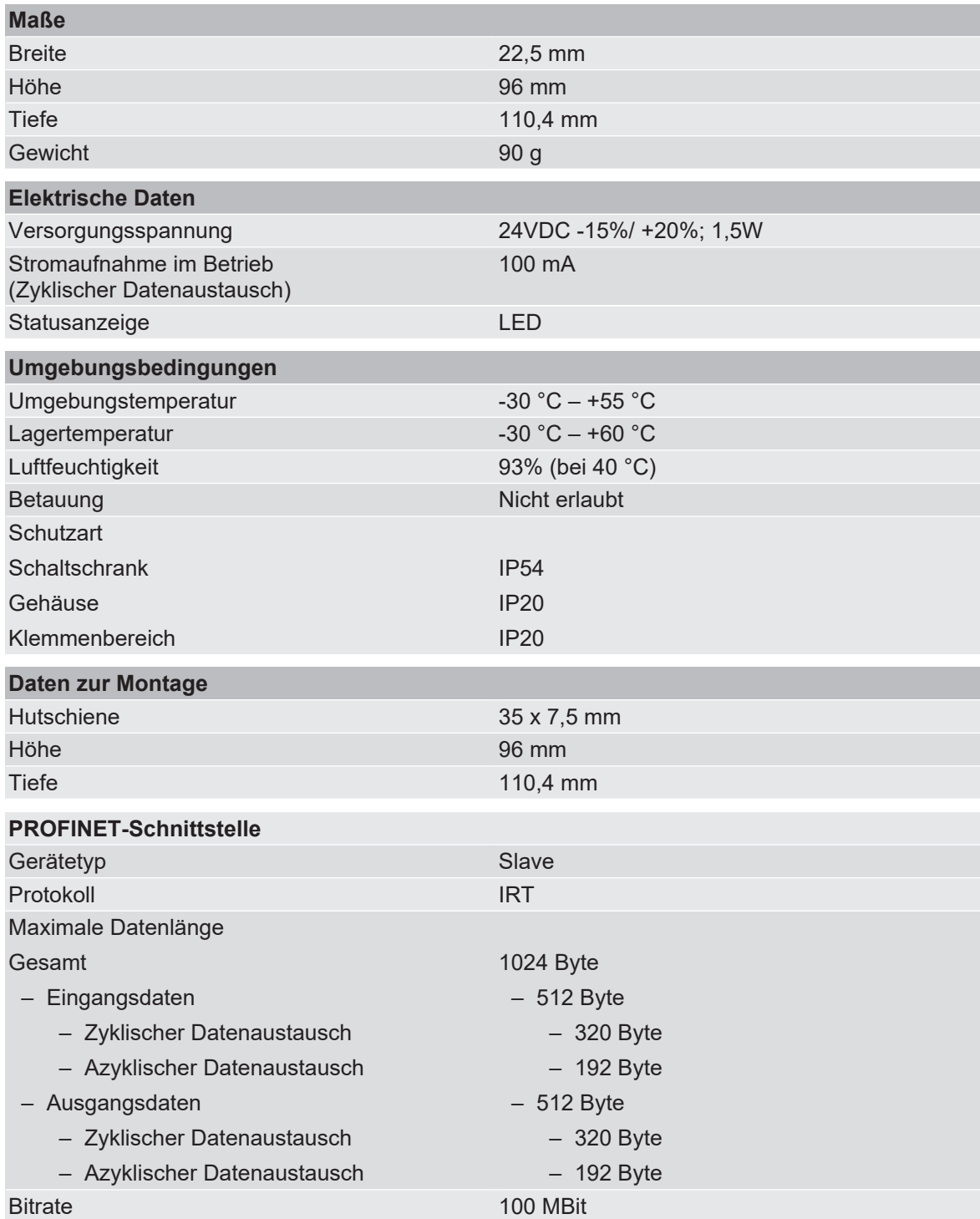

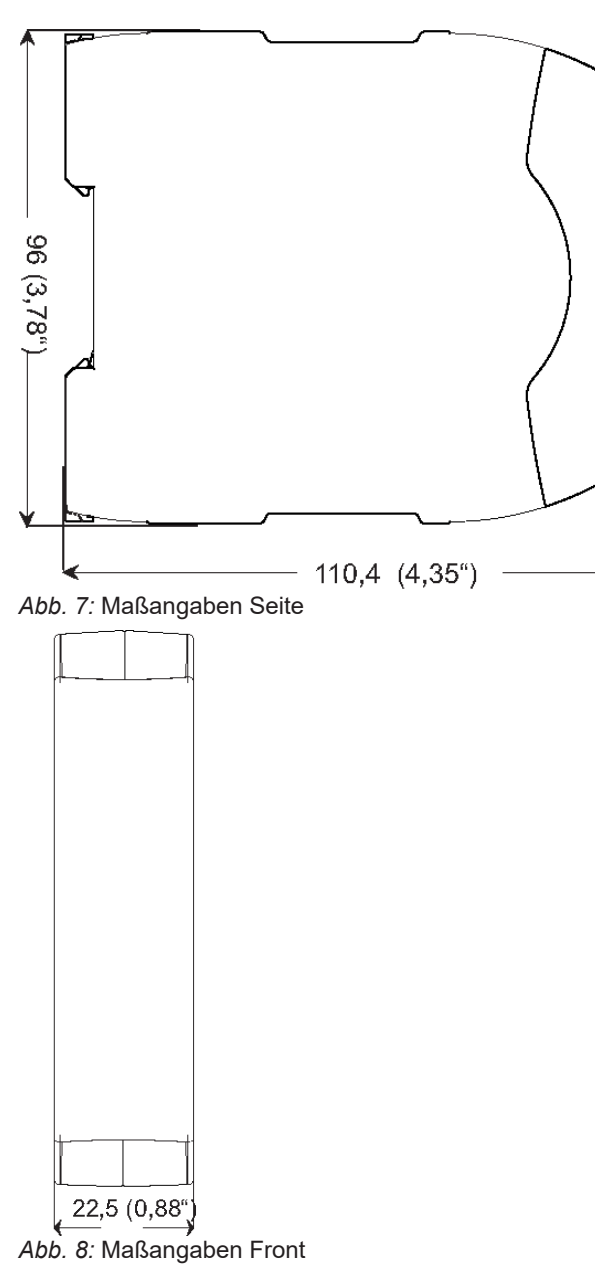

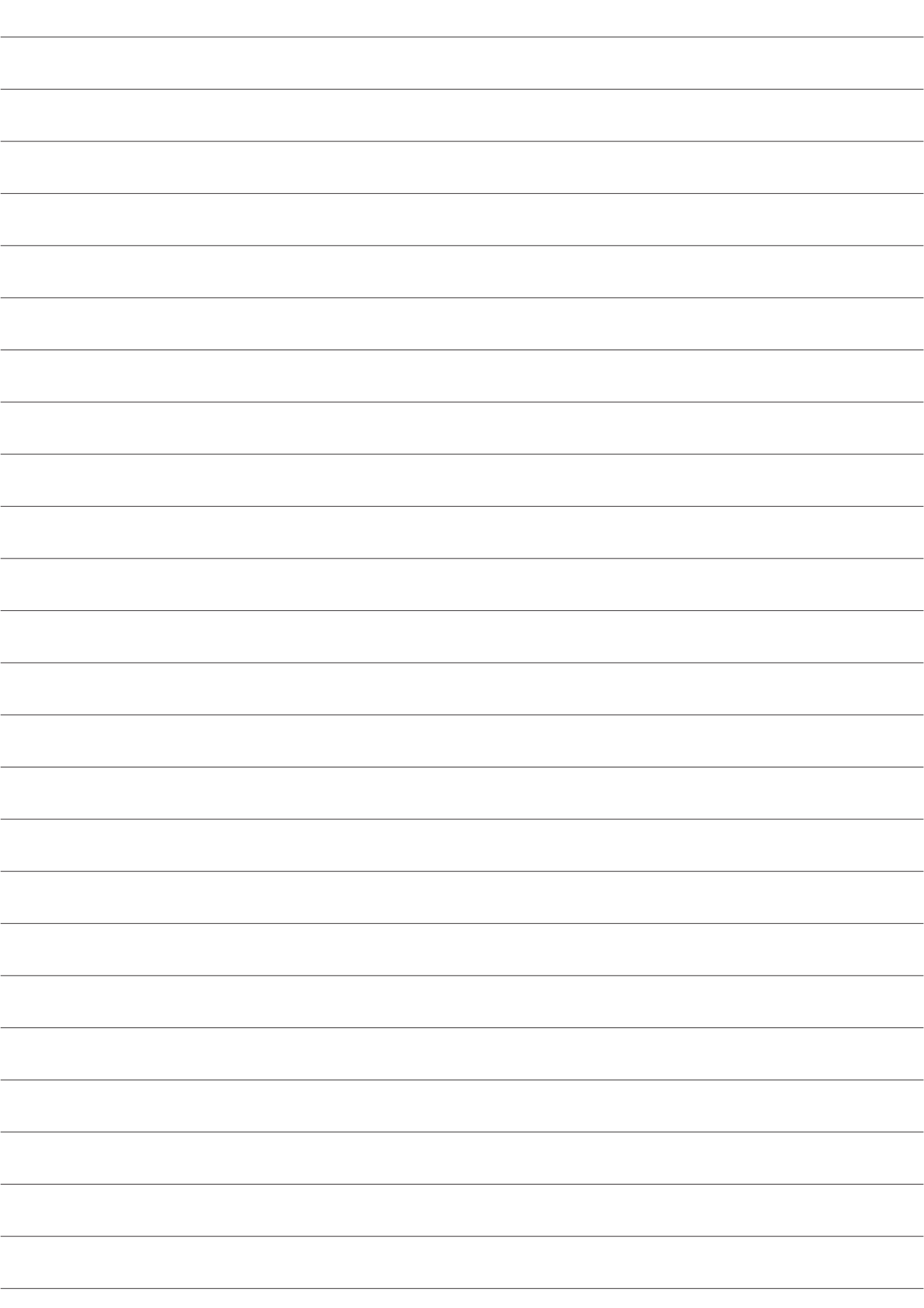

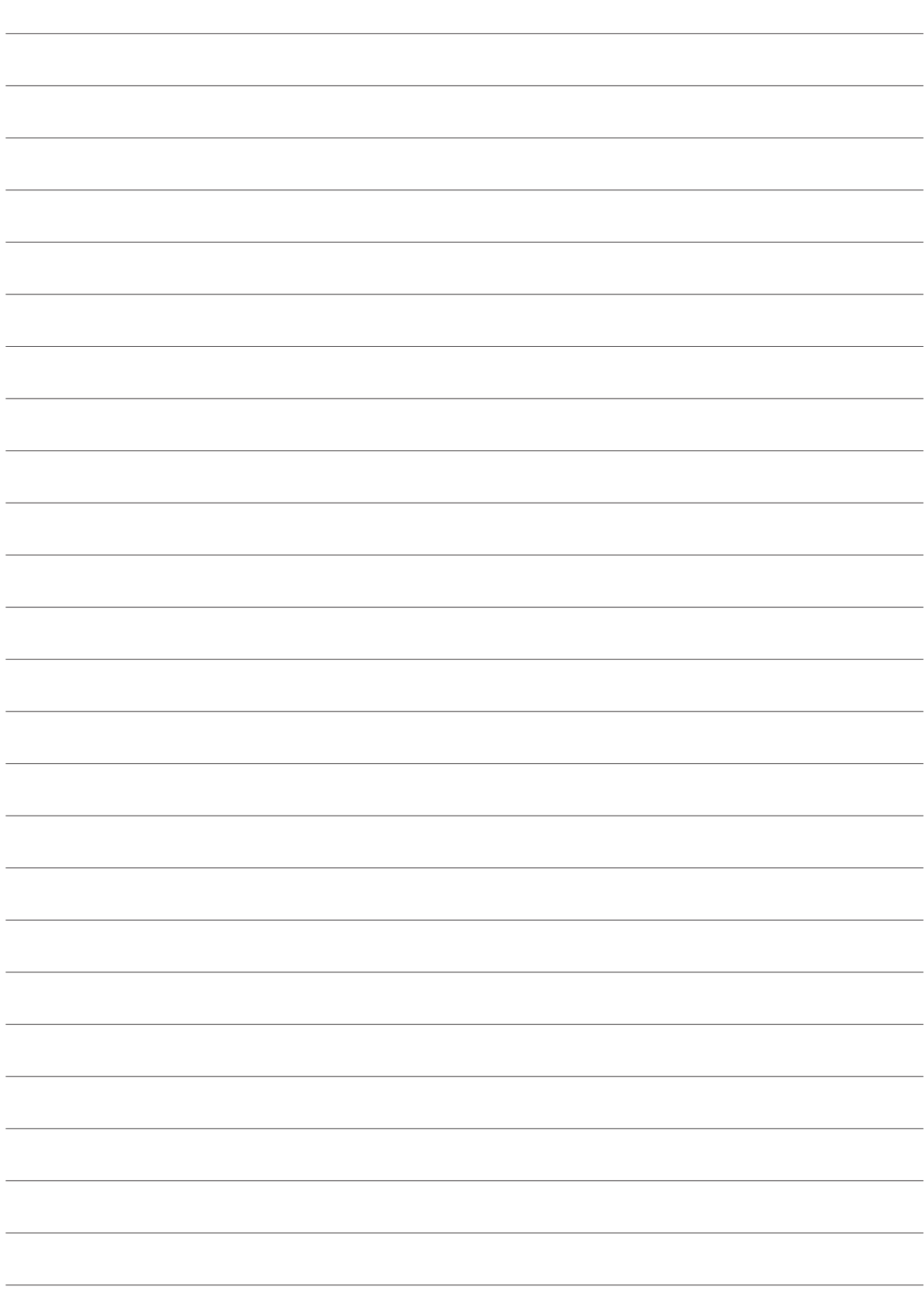

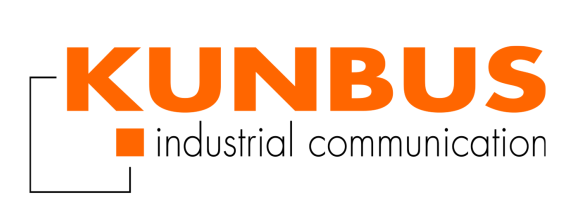